# ASA/PIX 7.x- und VPN-Client IPSec-Authentifizierung mithilfe digitaler Zertifikate mit Microsoft CA - Konfigurationsbeispiel Ī

# Inhalt

[Einführung](#page-0-0) [Voraussetzungen](#page-0-1) [Anforderungen](#page-0-2) [Verwendete Komponenten](#page-1-0) [Zugehörige Produkte](#page-1-1) [Konventionen](#page-1-2) **[Konfigurieren](#page-1-3)** [Netzwerkdiagramm](#page-1-4) [Konfigurationen](#page-2-0) [ASA-Konfiguration](#page-2-1) [ASA-Konfigurationsübersicht](#page-28-0) [VPN-Client-Konfiguration](#page-33-0) [Überprüfen](#page-41-0) [Fehlerbehebung](#page-43-0) [Zugehörige Informationen](#page-44-0)

# <span id="page-0-0"></span>**Einführung**

In diesem Dokument wird beschrieben, wie Sie ein digitales Zertifikat eines Drittanbieters manuell auf der Cisco Security Appliance (ASA/PIX) 7.x sowie auf VPN-Clients installieren, um die IPSec-Peers beim Microsoft Certificate Authority (CA)-Server zu authentifizieren.

# <span id="page-0-1"></span>Voraussetzungen

# <span id="page-0-2"></span>Anforderungen

Für dieses Dokument benötigen Sie Zugriff auf eine Zertifizierungsstelle (Certificate Authority, CA), um sich für Zertifikate zu registrieren. Zu den unterstützten Drittanbieter von CA gehören Baltimore, Cisco, Entrust, iPlanet/Netscape, Microsoft, RSA und VeriSign.

Hinweis: In diesem Dokument wird Windows 2003 Server als CA-Server für dieses Szenario verwendet.

Hinweis: In diesem Dokument wird davon ausgegangen, dass die ASA/PIX keine bereits vorhandene VPN-Konfiguration enthält.

## <span id="page-1-0"></span>Verwendete Komponenten

Die Informationen in diesem Dokument basieren auf den folgenden Software- und Hardwareversionen:

- ASA 5510 mit Softwareversion 7.2(2) und ASDM Version 5.2(2).
- VPN-Client, auf dem die Softwareversion 4.x und höher ausgeführt wird.

Die Informationen in diesem Dokument wurden von den Geräten in einer bestimmten Laborumgebung erstellt. Alle in diesem Dokument verwendeten Geräte haben mit einer leeren (Standard-)Konfiguration begonnen. Wenn Ihr Netzwerk in Betrieb ist, stellen Sie sicher, dass Sie die potenziellen Auswirkungen eines Befehls verstehen.

## <span id="page-1-1"></span>Zugehörige Produkte

Die ASA-Konfiguration kann auch mit dem Cisco PIX der Serie 500 verwendet werden, auf dem die Softwareversion 7.x ausgeführt wird.

# <span id="page-1-2"></span>Konventionen

Weitere Informationen zu Dokumentkonventionen finden Sie in den [Cisco Technical Tips](//www.cisco.com/en/US/tech/tk801/tk36/technologies_tech_note09186a0080121ac5.shtml) [Conventions](//www.cisco.com/en/US/tech/tk801/tk36/technologies_tech_note09186a0080121ac5.shtml) (Technische Tipps zu Konventionen von Cisco).

# <span id="page-1-3"></span>Konfigurieren

In diesem Abschnitt erhalten Sie Informationen zum Konfigurieren der in diesem Dokument beschriebenen Funktionen.

Hinweis: Verwenden Sie das [Command Lookup Tool](//tools.cisco.com/Support/CLILookup/cltSearchAction.do) (nur [registrierte](//tools.cisco.com/RPF/register/register.do) Kunden), um weitere Informationen zu den in diesem Abschnitt verwendeten Befehlen zu erhalten.

## <span id="page-1-4"></span>Netzwerkdiagramm

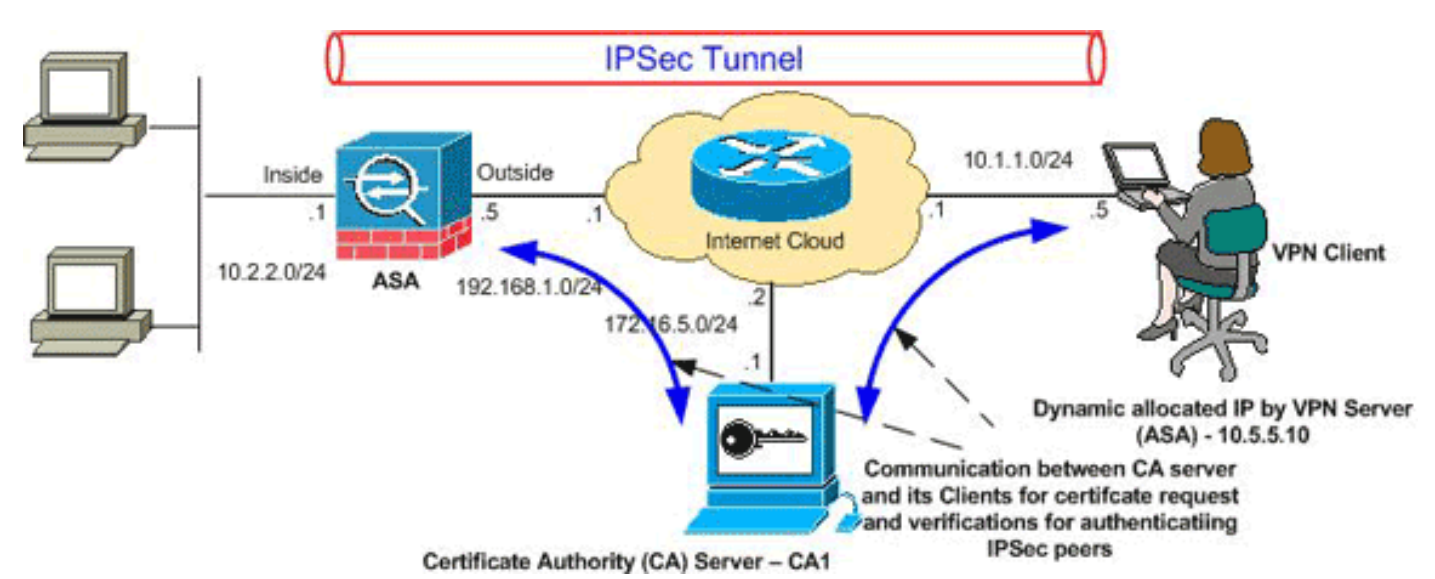

In diesem Dokument wird die folgende Netzwerkeinrichtung verwendet:

Hinweis: Die in dieser Konfiguration verwendeten IP-Adressierungsschemata sind im Internet nicht

rechtlich routbar. Es handelt sich um RFC 1918-Adressen, die in einer Laborumgebung verwendet wurden.

## <span id="page-2-0"></span>**Konfigurationen**

In diesem Dokument werden folgende Konfigurationen verwendet:

- **[ASA-Konfiguration](#page-2-1)**
- [ASA-Konfigurationsübersicht](#page-28-0)
- [VPN-Client-Konfiguration](#page-33-0)

## <span id="page-2-1"></span>ASA-Konfiguration

Gehen Sie wie folgt vor, um ein digitales Zertifikat eines Drittanbieters auf der ASA zu installieren:

[Schritt 1: Überprüfen der Genauigkeit der Werte für Datum, Uhrzeit und Zeitzone](#page-2-2)

- [Schritt 2: Generieren des RSA-Schlüsselpaars](#page-3-0)
- [Schritt 3: Erstellen Sie den Trustpoint.](#page-4-0)
- [Schritt 4: Generieren Sie die Zertifikatsregistrierung.](#page-8-0)
- [Schritt 5: Authentifizierung des Trustpoints](#page-12-0)

[Schritt 6: Installieren des Zertifikats](#page-19-0)

[Schritt 7: Konfigurieren von Remote Access VPN \(IPSec\) zur Verwendung des neu installierten](#page-21-0) **[Zertifikats](#page-21-0)** 

<span id="page-2-2"></span>Schritt 1: Überprüfen der Genauigkeit der Werte für Datum, Uhrzeit und Zeitzone

### ASDM-Verfahren

- 1. Klicken Sie auf Konfiguration und dann auf Eigenschaften.
- 2. Erweitern Sie Device Administration (Geräteverwaltung), und wählen Sie Clock aus.
- 3. Uberprüfen der Richtigkeit der angegebenen InformationenDie Werte für Datum, Uhrzeit und Zeitzone müssen genau sein, damit eine ordnungsgemäße Zertifikatsvalidierung erfolgt.

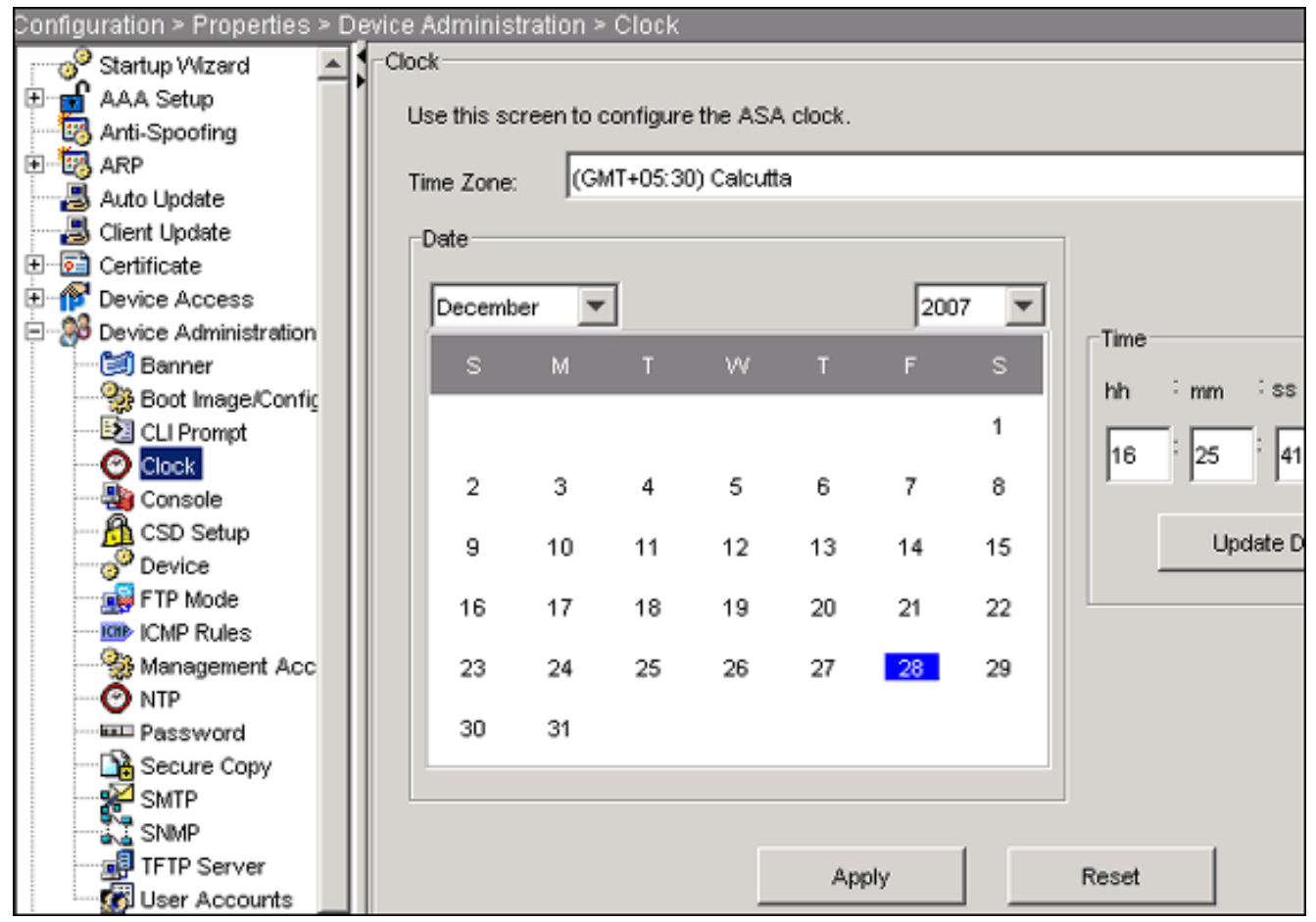

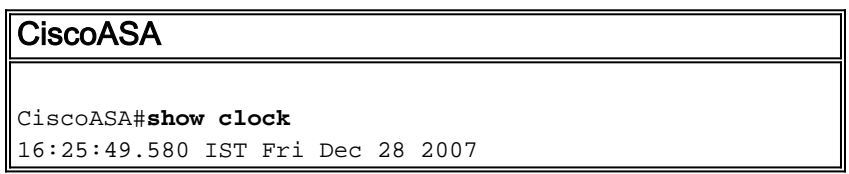

### <span id="page-3-0"></span>Schritt 2: Generieren des RSA-Schlüsselpaars

Der generierte öffentliche RSA-Schlüssel wird mit den Identitätsinformationen der ASA kombiniert, um eine PKCS#10-Zertifikatsanforderung zu erstellen. Sie sollten den Schlüsselnamen deutlich mit dem Trustpoint identifizieren, für den Sie das Schlüsselpaar erstellen.

### ASDM-Verfahren

- 1. Klicken Sie auf Konfiguration und dann auf Eigenschaften.
- 2. Erweitern Sie Zertifikat, und wählen Sie Schlüsselpaar aus.
- 3. Klicken Sie auf

Hinzufügen.

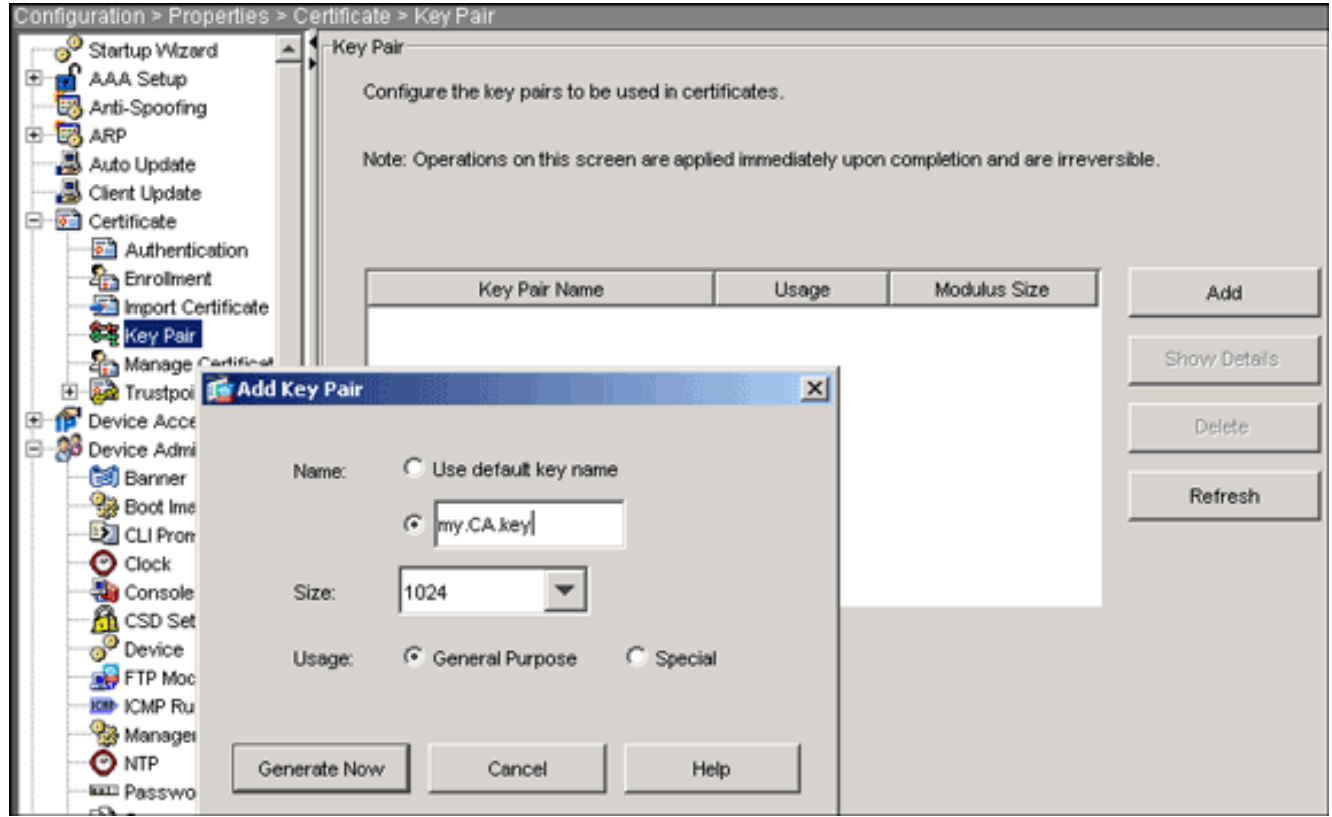

- Geben Sie den Schlüsselnamen ein, wählen Sie die Modulusgröße aus, und wählen Sie den 4. Verwendungsart aus.Hinweis: Die empfohlene Schlüsselpaargröße ist 1024.
- 5. Klicken Sie auf **Jetzt generieren** Das von Ihnen erstellte Schlüsselpaar sollte in der Spalte Key Pair Name (Name des Schlüsselpaares) aufgeführt werden.

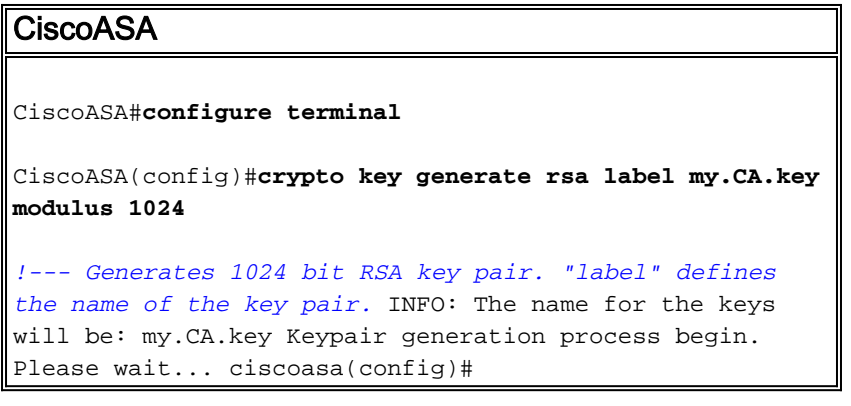

### <span id="page-4-0"></span>Schritt 3: Erstellen Sie den Trustpoint.

Trustpoints sind erforderlich, um die Zertifizierungsstelle (Certificate Authority, CA) zu deklarieren, die von Ihrer ASA verwendet wird.

### ASDM-Verfahren

- 1. Klicken Sie auf Konfiguration und dann auf Eigenschaften.
- 2. Erweitern Sie Certificate, und erweitern Sie dann Trustpoint.
- 3. Wählen Sie **Konfiguration aus**, und klicken Sie dann auf Hinzufügen.

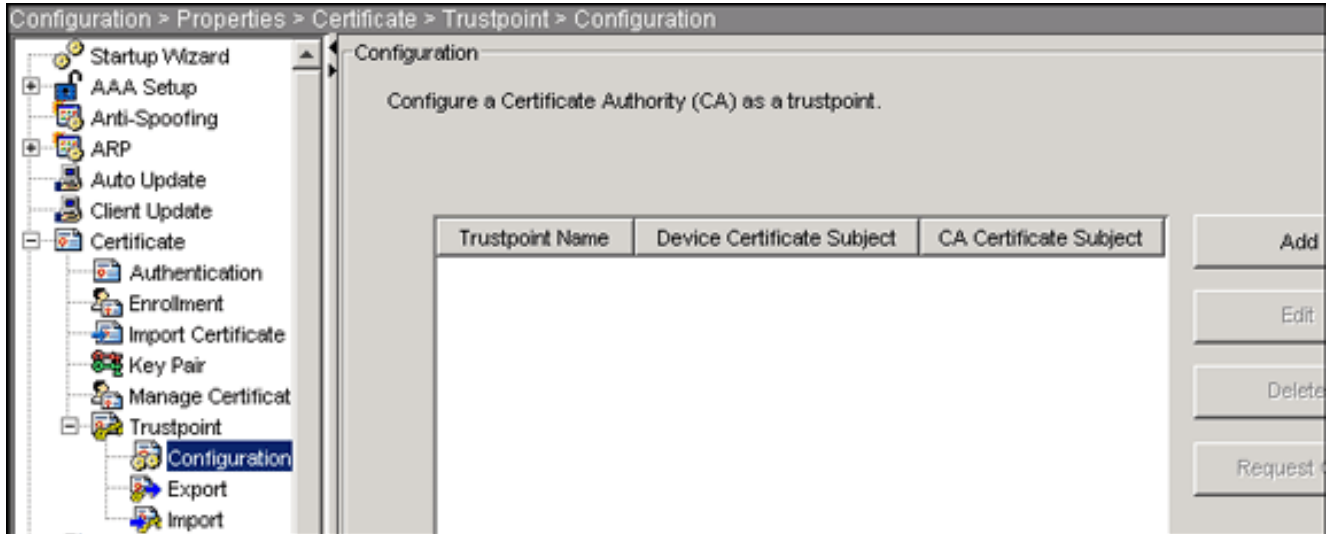

- 4. Konfigurieren Sie die folgenden Werte:**Trustpoint-Name**: Der Trustpoint-Name sollte für die beabsichtigte Verwendung relevant sein. (In diesem Beispiel wird CA1 verwendet.)Schlüsselpaar: Wählen Sie das in [Schritt 2](#page-3-0) generierte Schlüsselpaar aus. (my.CA.key)
- 5. Stellen Sie sicher, dass die Option Manuelle Anmeldung ausgewählt ist.
- 6. Klicken Sie auf Zertifikatsparameter.Das Dialogfeld Zertifikatparameter wird angezeigt.
- 7. Klicken Sie auf **Bearbeiten**, und konfigurieren Sie die in dieser Tabelle aufgelisteten Attribute:Um diese Werte zu konfigurieren, wählen Sie in der Dropdown-Liste Attribute einen Wert aus, geben Sie den Wert ein, und klicken Sie auf

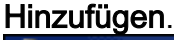

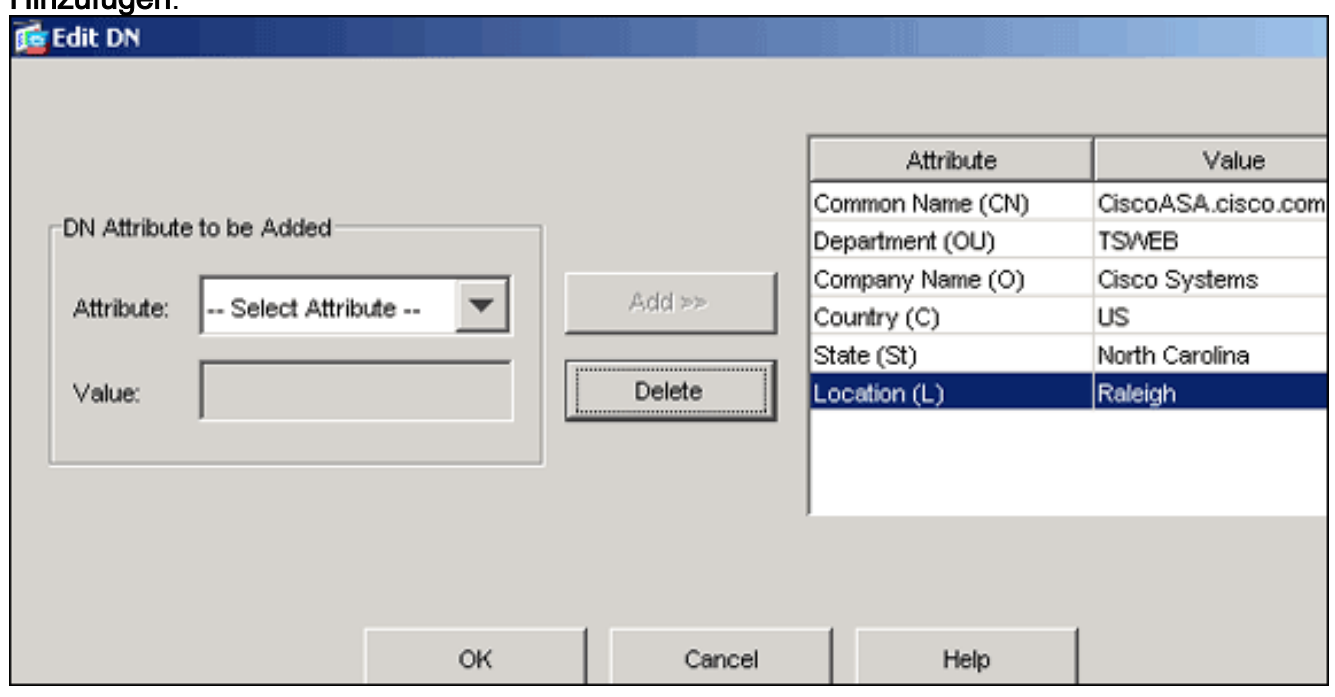

- 8. Klicken Sie nach dem Hinzufügen der entsprechenden Werte auf OK.
- Geben Sie im Dialogfeld Zertifikatsparameter im Feld FQDN angeben den FQDN ein.Dieser 9.Wert sollte der gleiche FQDN sein, den Sie für den Gemeinsamen Namen (CN) verwendet

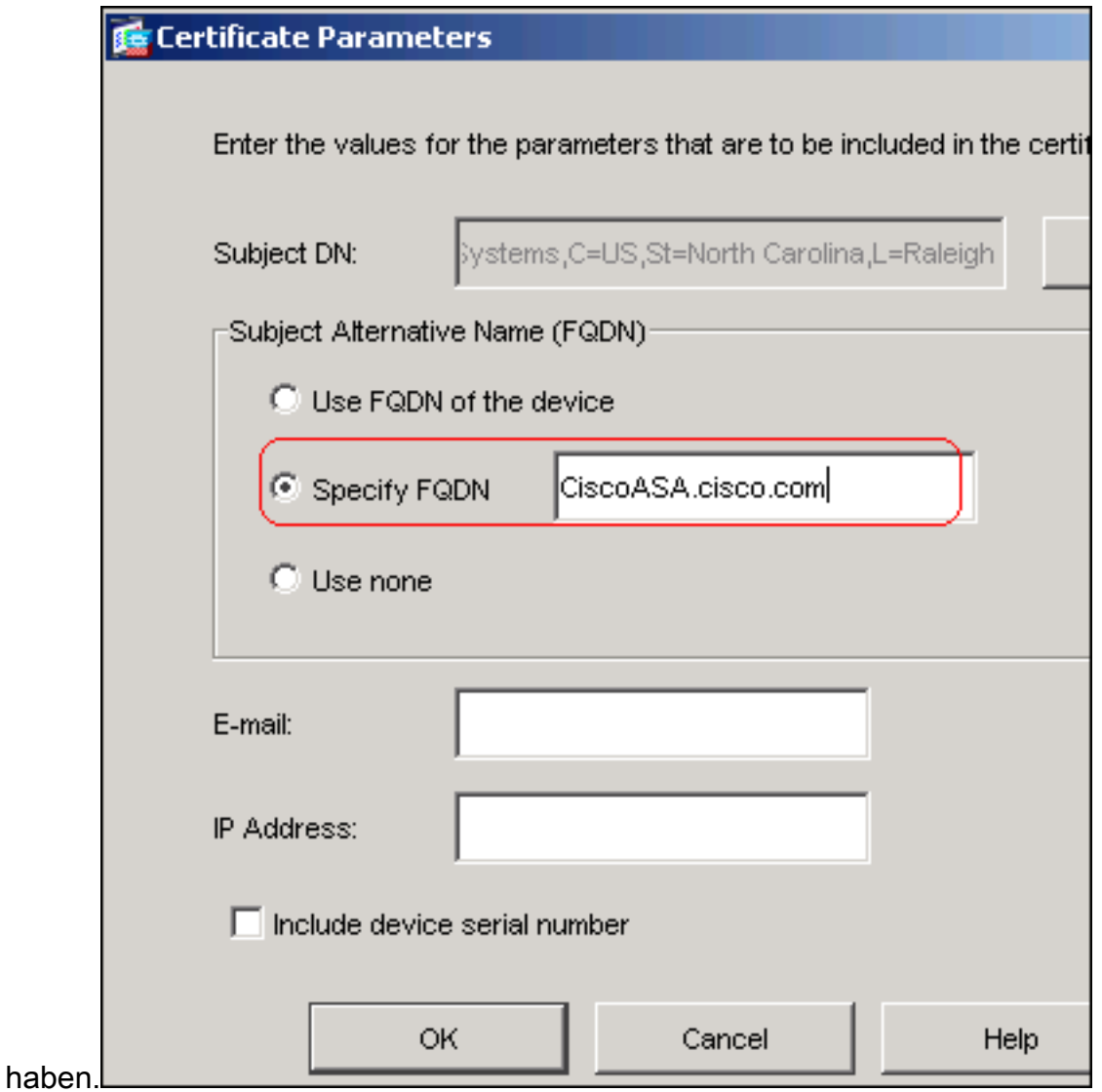

- 10. Klicken Sie auf OK.
- 11. Uberprüfen Sie, ob das richtige Schlüsselpaar ausgewählt ist, und klicken Sie auf das Optionsfeld Manuelle Anmeldung verwenden.
- 12. Klicken Sie auf OK und dann auf Übernehmen.

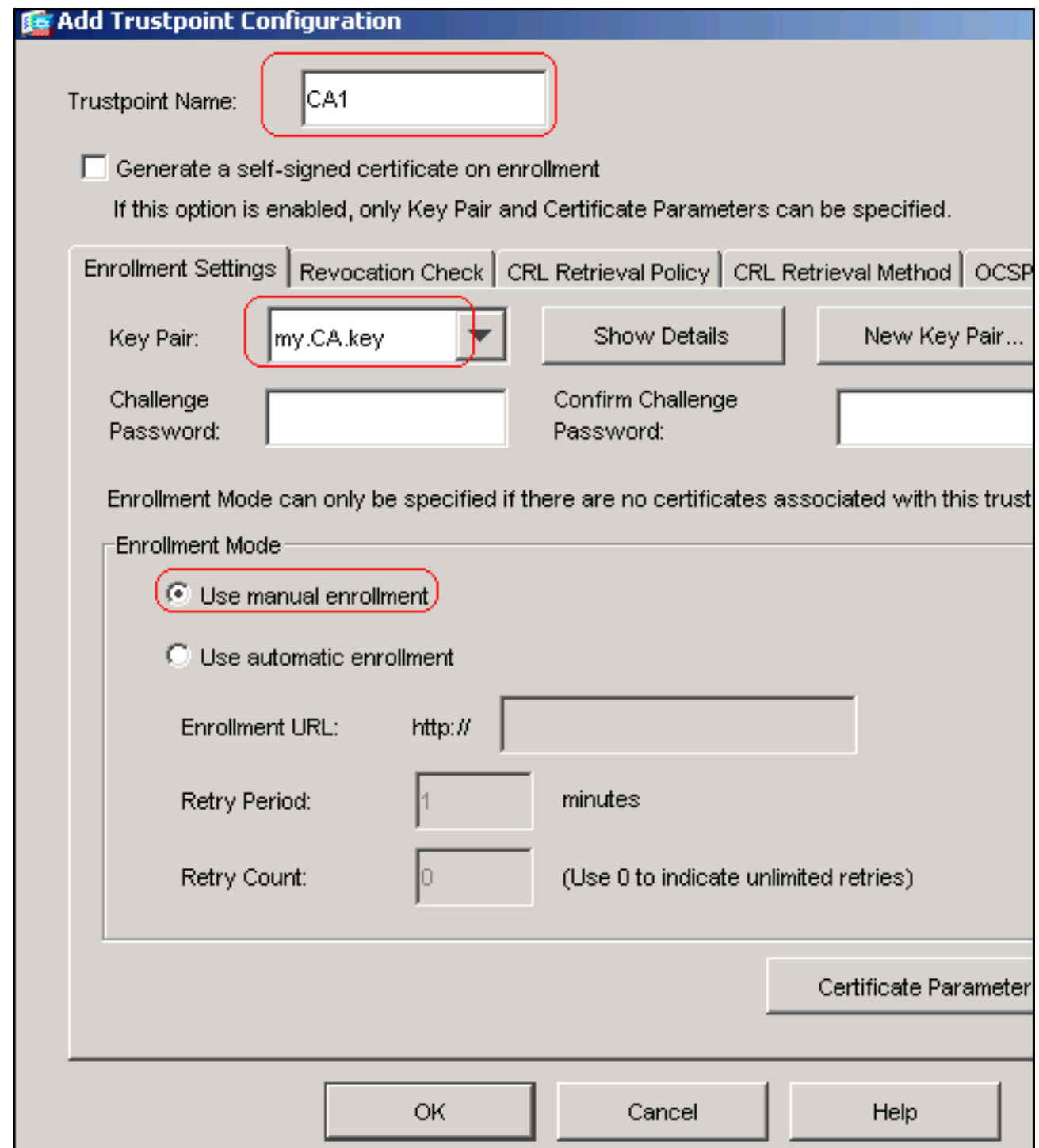

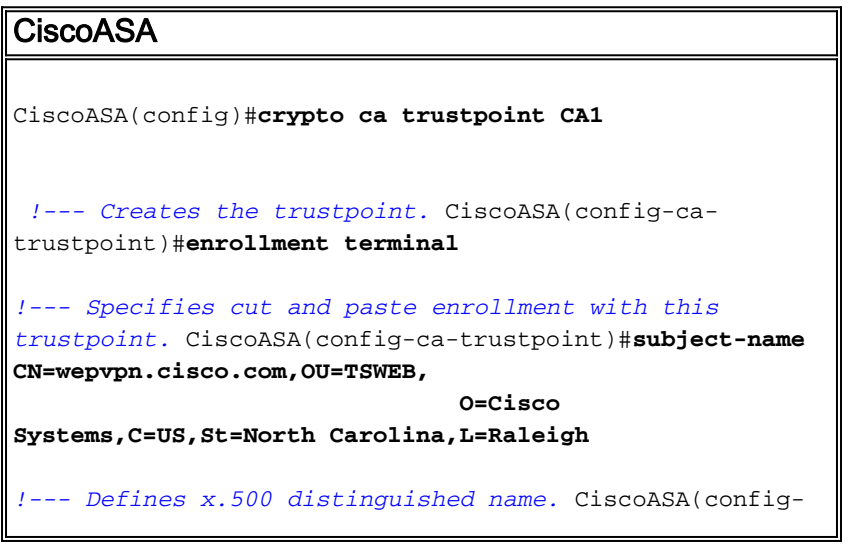

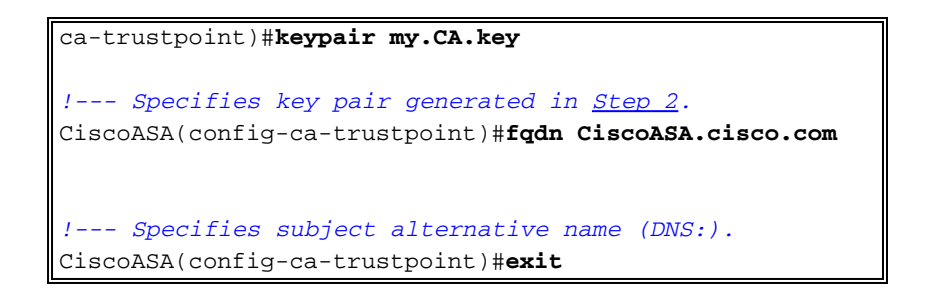

### <span id="page-8-0"></span>Schritt 4: Generieren der Zertifikatsregistrierung

### ASDM-Verfahren

- 1. Klicken Sie auf Konfiguration und dann auf Eigenschaften.
- 2. Erweitern Sie Zertifikat, und wählen Sie Registrierung aus.
- 3. Uberprüfen Sie, ob der in <u>[Schritt 3](#page-4-0)</u> erstellte Trustpoint ausgewählt ist, und klicken Sie auf Registrieren.Es wird ein Dialogfeld angezeigt, in dem die Anforderung für die Zertifikatsregistrierung (auch als Zertifikatssignierungsanfrage bezeichnet) aufgeführt ist.

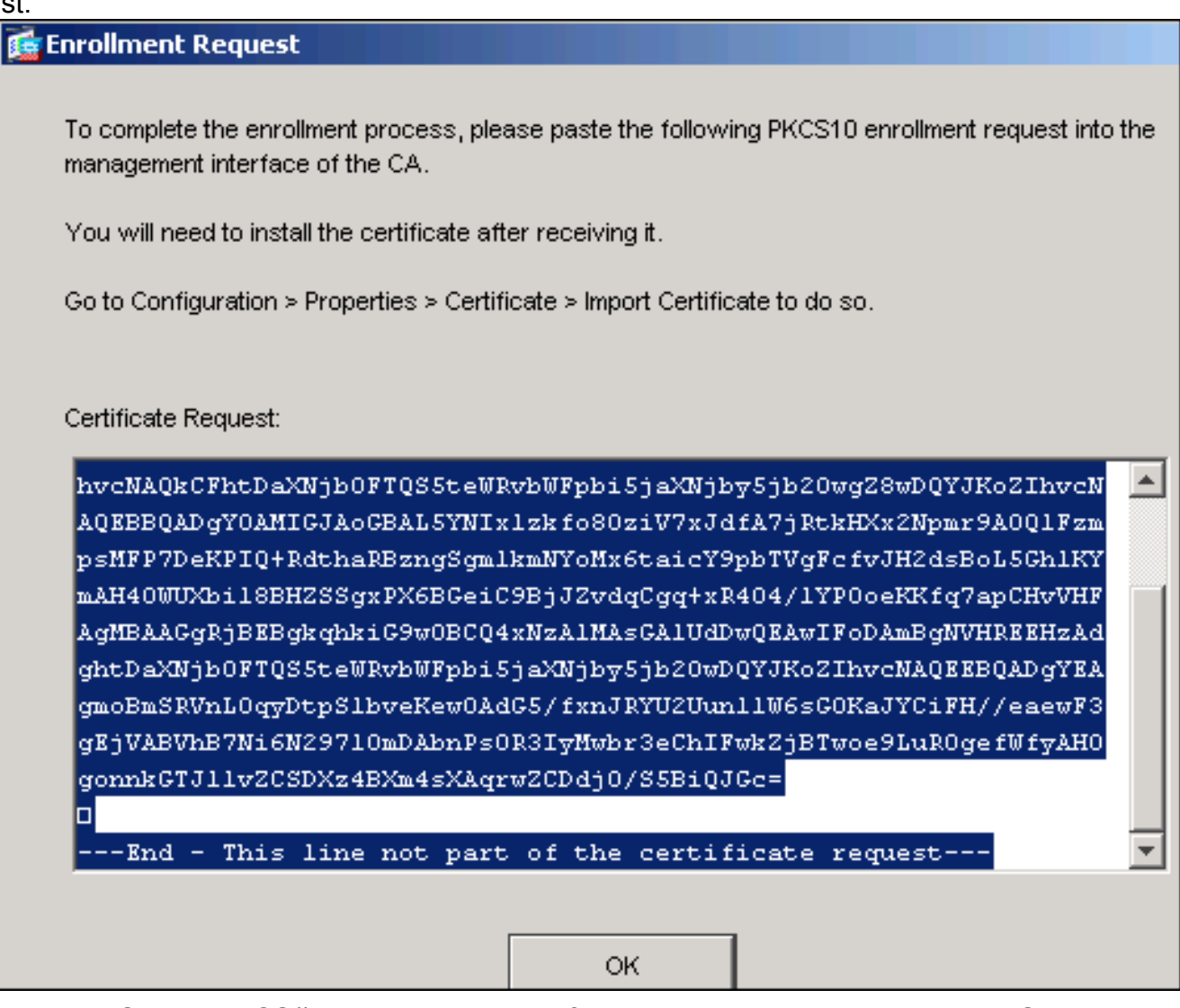

4. Kopieren Sie die PKCS#10-Registrierungsanfrage in eine Textdatei und senden Sie die gespeicherte CSR an Ihren Drittanbieter (z. B. Microsoft CA), wie in diesem Verfahren gezeigt:Melden Sie sich beim CA-Server 172.16.5.1 an, wobei die dem VPN-Server bereitgestellten Benutzerkredite bereitgestellt werden.

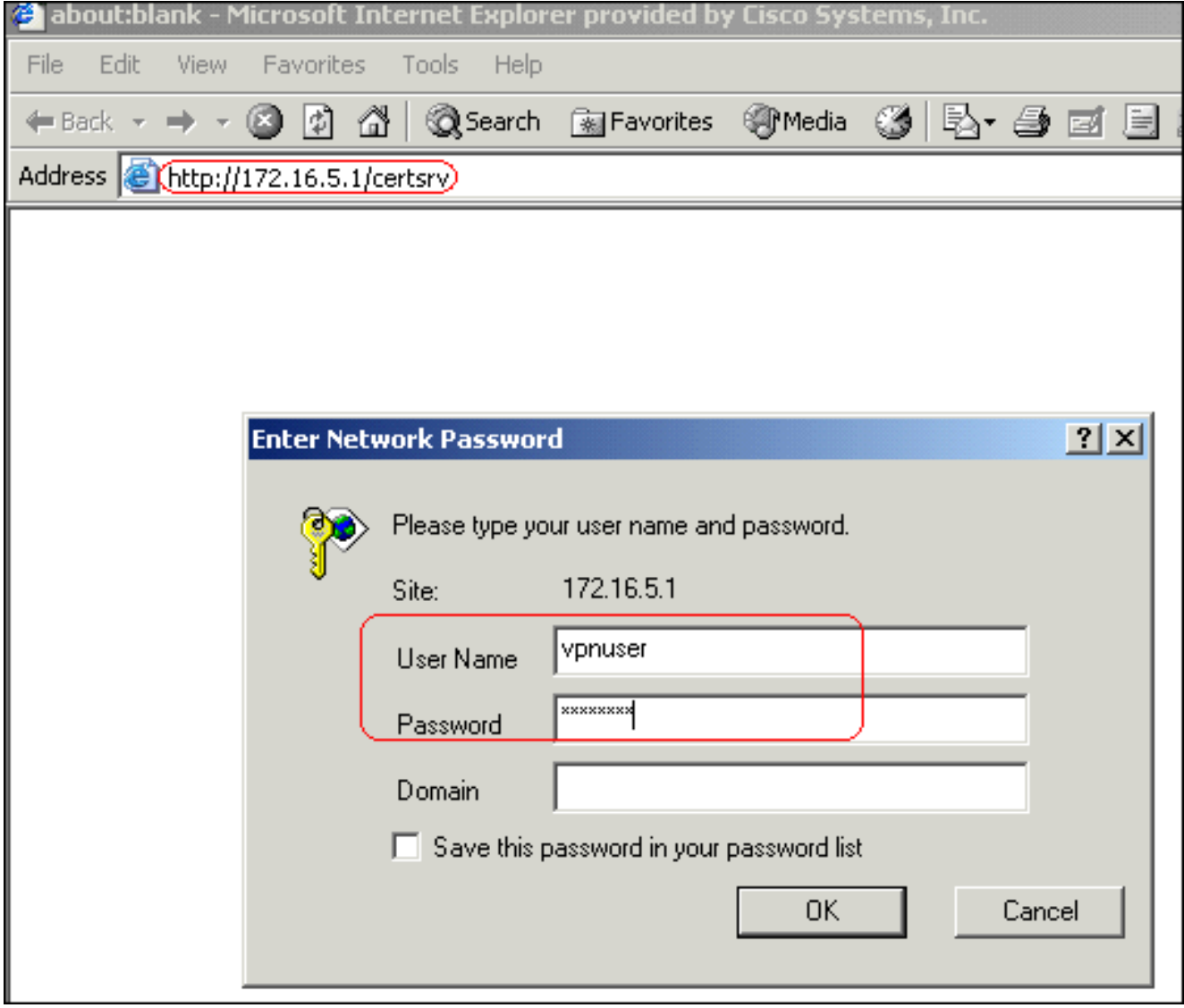

Hinweis: Stellen Sie sicher, dass Sie über ein Benutzerkonto für ASA (VPN-Server) mit dem CA-Server verfügen.Klicken Sie auf Zertifikat anfordern > Erweiterte Zertifikatsanforderung, und wählen Sie dann eine Zertifikatsanforderung mit einer Base-64-codierten CMC- oder PKCS#10-Datei einreichen oder eine Verlängerungsanfrage mit einer Base-64-codierten PKCS#7-Datei einreichen

aus.

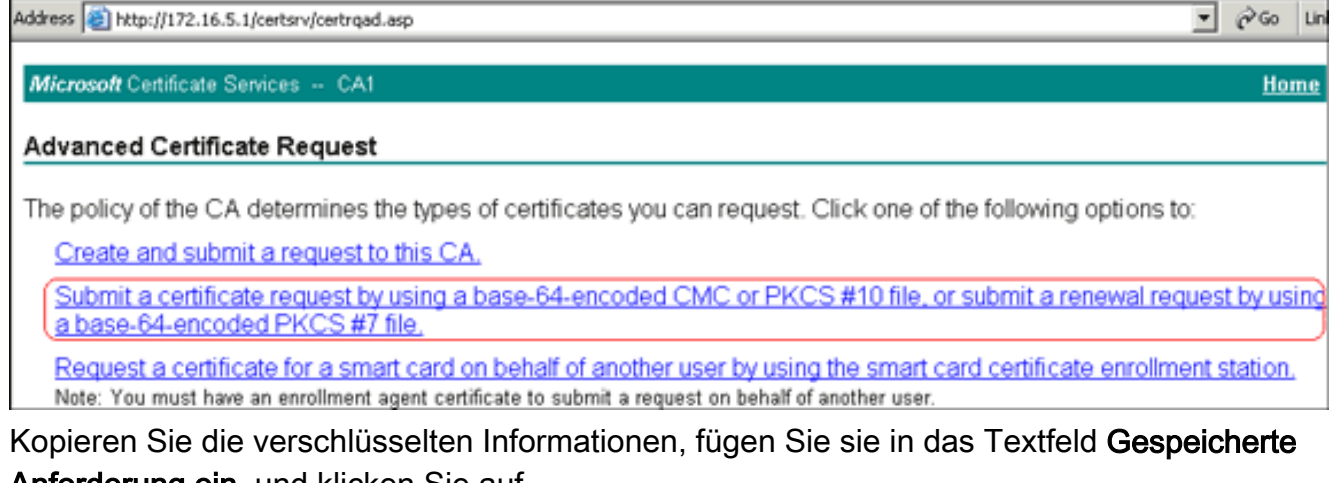

Anforderung ein, und klicken Sie auf Senden.

# Submit a Certificate Request or Renewal Request

To submit a saved request to the CA, paste a base-64-encoded ( source (such as a Web server) in the Saved Request box.

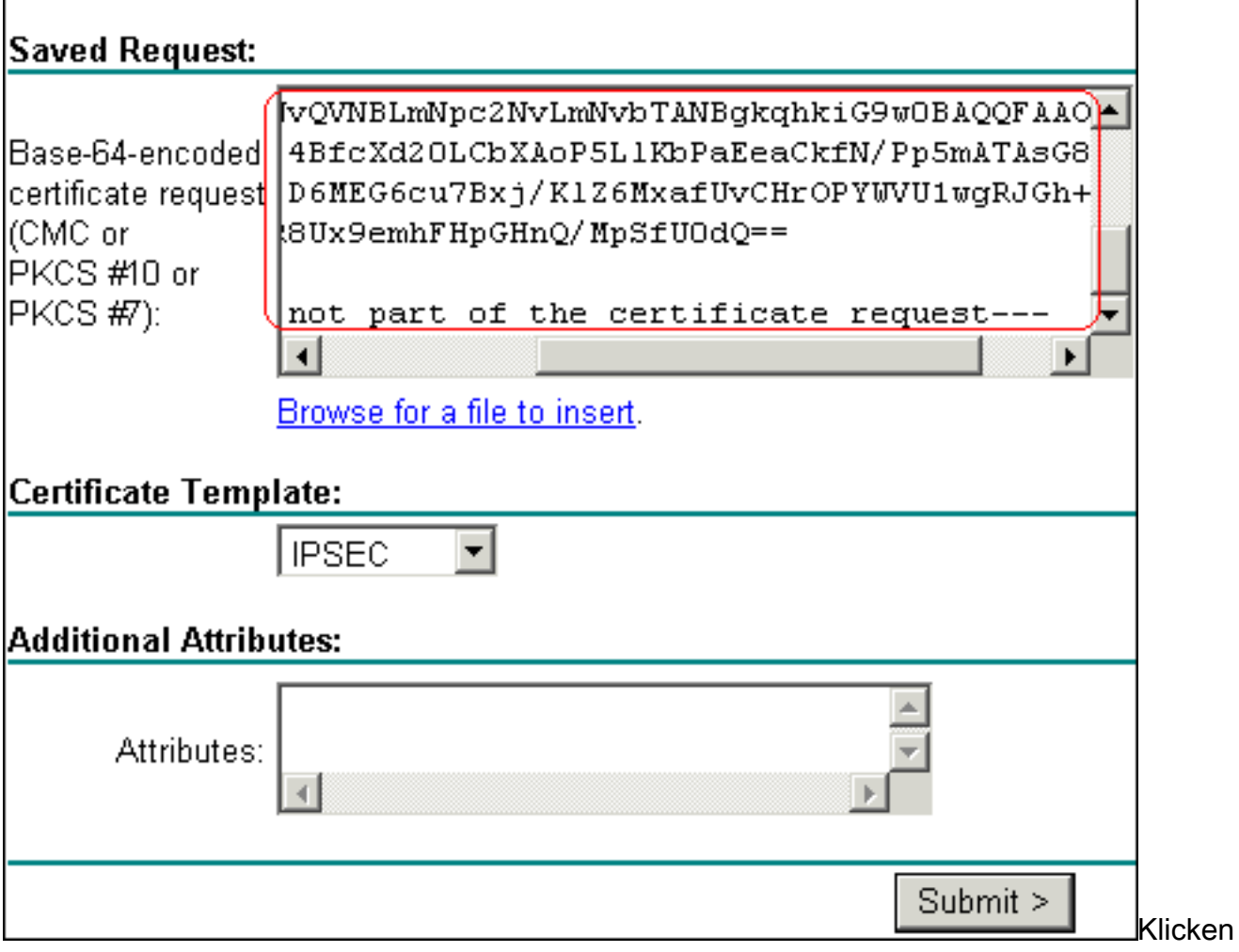

Sie auf das Optionsfeld Base 64-verschlüsseltes Zertifikat, und klicken Sie auf Zertifikat

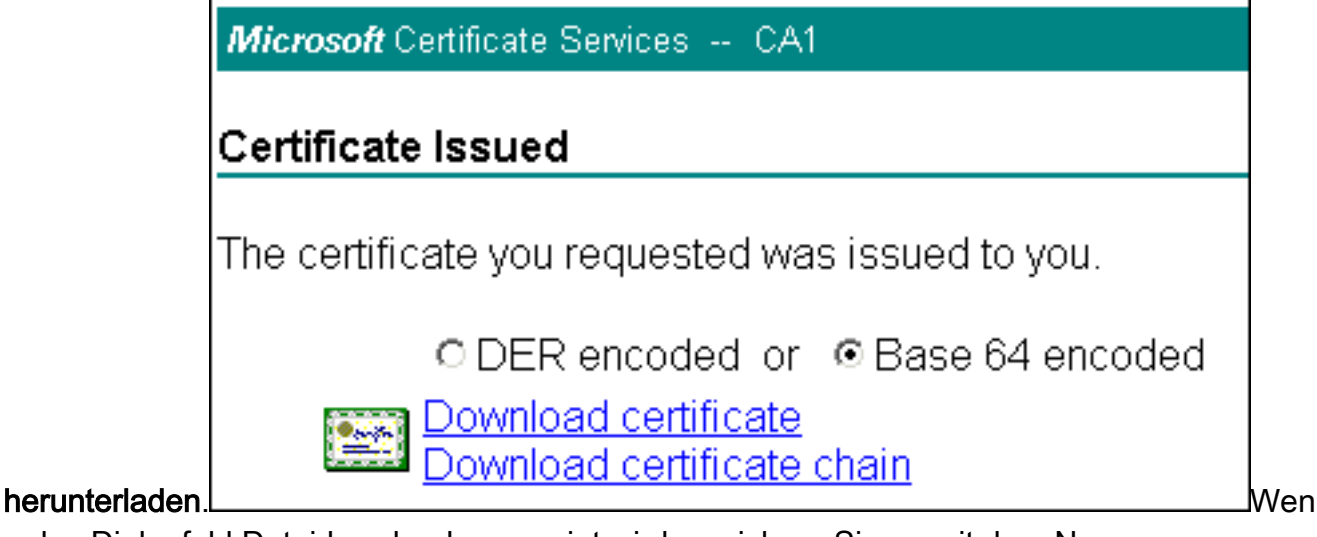

n das Dialogfeld Dateidownload angezeigt wird, speichern Sie es mit dem Namen cert\_client\_id.cer, dem Identitätszertifikat, das auf der ASA installiert werden

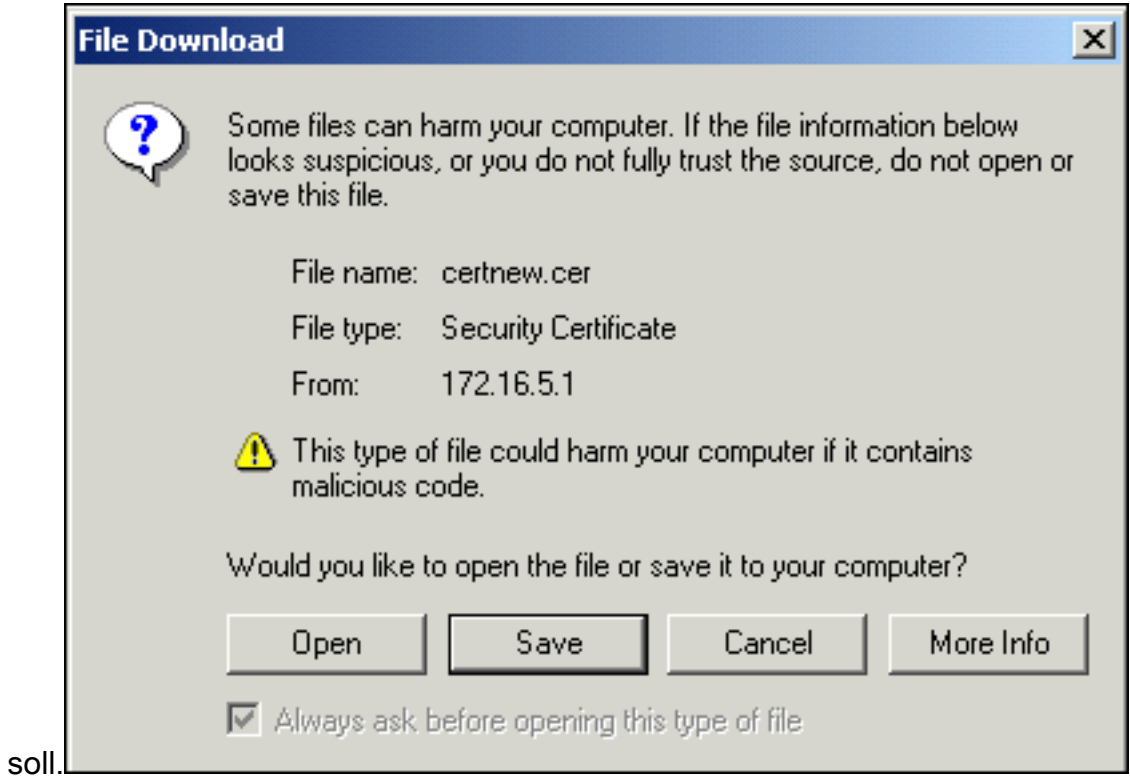

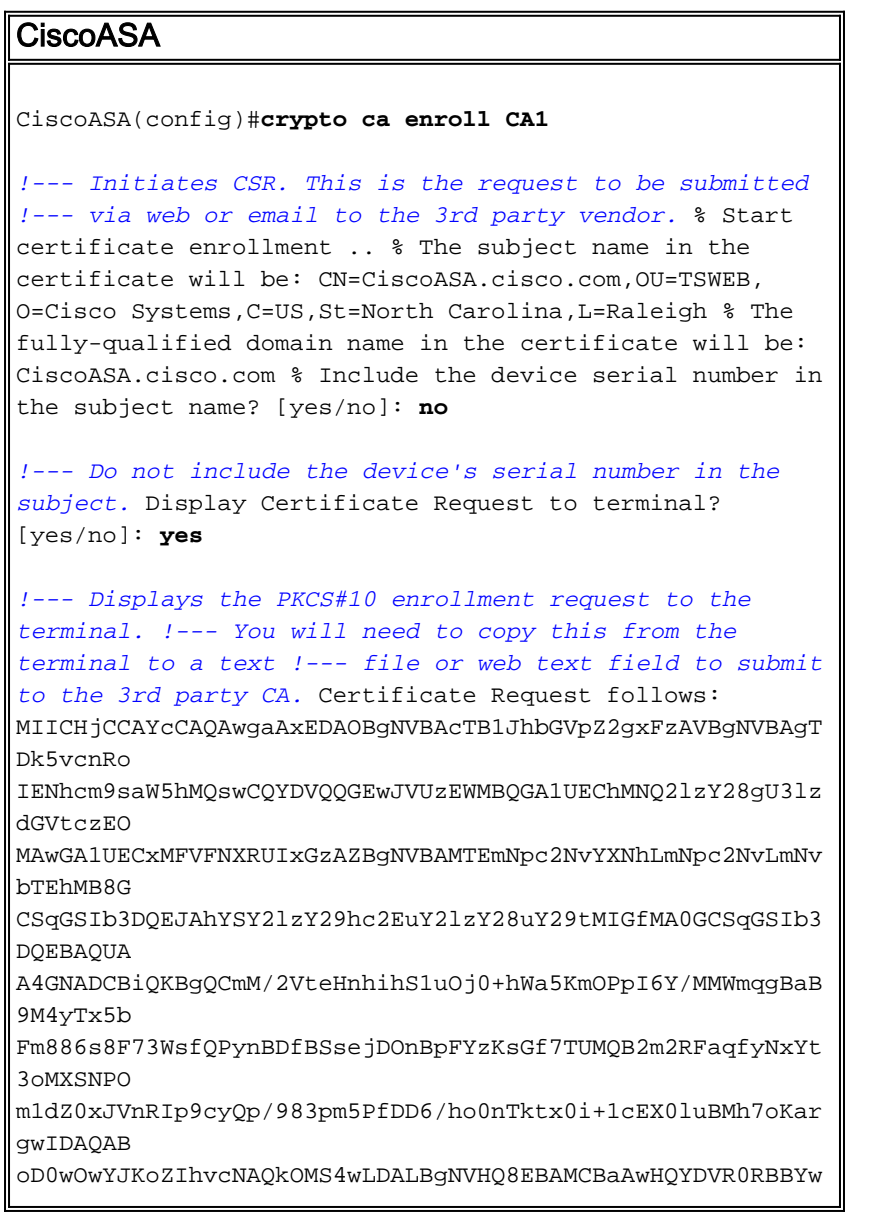

```
FIISY2lz
Y29hc2EuY2lzY28uY29tMA0GCSqGSIb3DQEBBAUAA4GBABrxpY0q7SeO
HZf3yEJq
po6wG+oZpsvpYI/HemKUlaRc783w4BMO5lulIEnHgRqAxrTbQn0B7JPI
bkc2ykkm
bYvRt/wiKc8FjpvPpfOkjMK0T3t+HeQ/5QlKx2Y/vrqs+Hg5SLHpbhj/
Uo13yWCe 0Bzg59cYXq/vkoqZV/tBuACr ---End - This line not
part of the certificate request--- Redisplay enrollment
request? [yes/no]: no
ciscoasa(config)#
```
## <span id="page-12-0"></span>Schritt 5: Authentifizierung des Trustpoints

Sobald Sie das Identitätszertifikat des Fremdherstellers erhalten haben, können Sie mit diesem Schritt fortfahren.

### ASDM-Verfahren

- 1. Speichern Sie das Identitätszertifikat auf Ihrem lokalen Computer.
- Wenn Ihnen ein Base64-kodiertes Zertifikat bereitgestellt wurde, das nicht als Datei geliefert 2. wurde, müssen Sie die base64-Nachricht kopieren und in eine Textdatei einfügen.
- 3. Benennen Sie die Datei mit der Erweiterung .cer um.**Hinweis:** Sobald die Datei mit der Erweiterung .cer umbenannt wurde, sollte das Dateisymbol wie gezeigt als Zertifikat

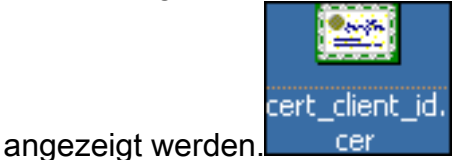

4. Doppelklicken Sie auf die

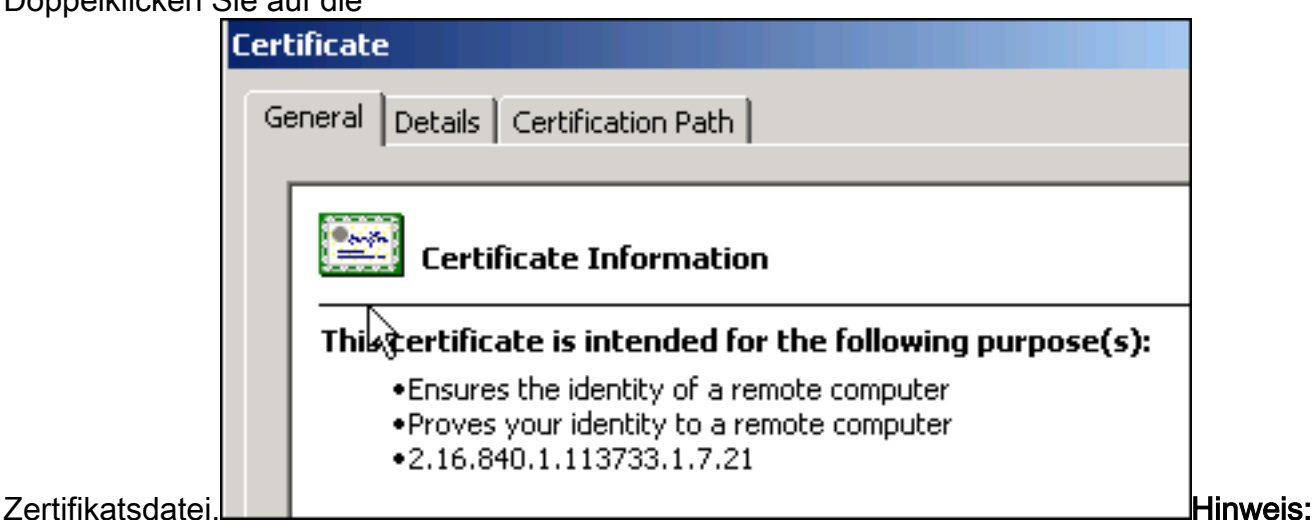

Wenn die Meldung "Windows verfügt nicht über genügend Informationen, um dieses Zertifikat zu überprüfen" auf der Registerkarte "Allgemein" angezeigt wird, müssen Sie das Root-CA- oder Zwischenzertifikat des Fremdherstellers abrufen, bevor Sie mit diesem Verfahren fortfahren. Wenden Sie sich an Ihren Fremdhersteller oder CA-Administrator, um das ausstellende Root-CA- oder Zwischenzertifikat zu erhalten.

- 5. Klicken Sie auf die Registerkarte Zertifikatspfad.
- 6. Klicken Sie auf das Zertifizierungsstellenzertifikat oberhalb Ihres ausgestellten Identitätszertifikats, und klicken Sie auf Zertifikat

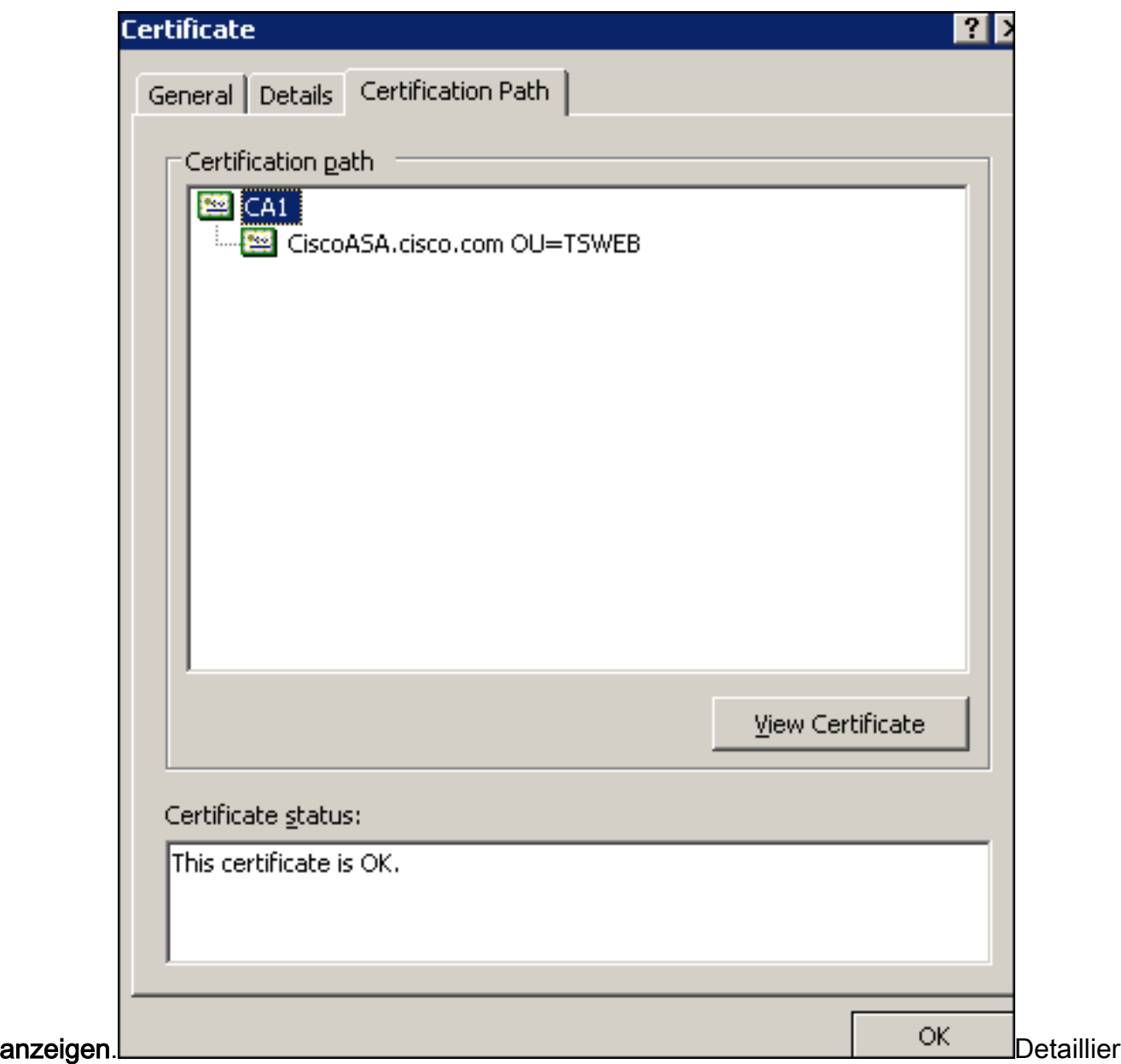

te Informationen zum Zertifizierungsstellenzertifikat werden angezeigt.

7. Klicken Sie auf Details, um weitere Informationen zum Identitätszertifikat zu

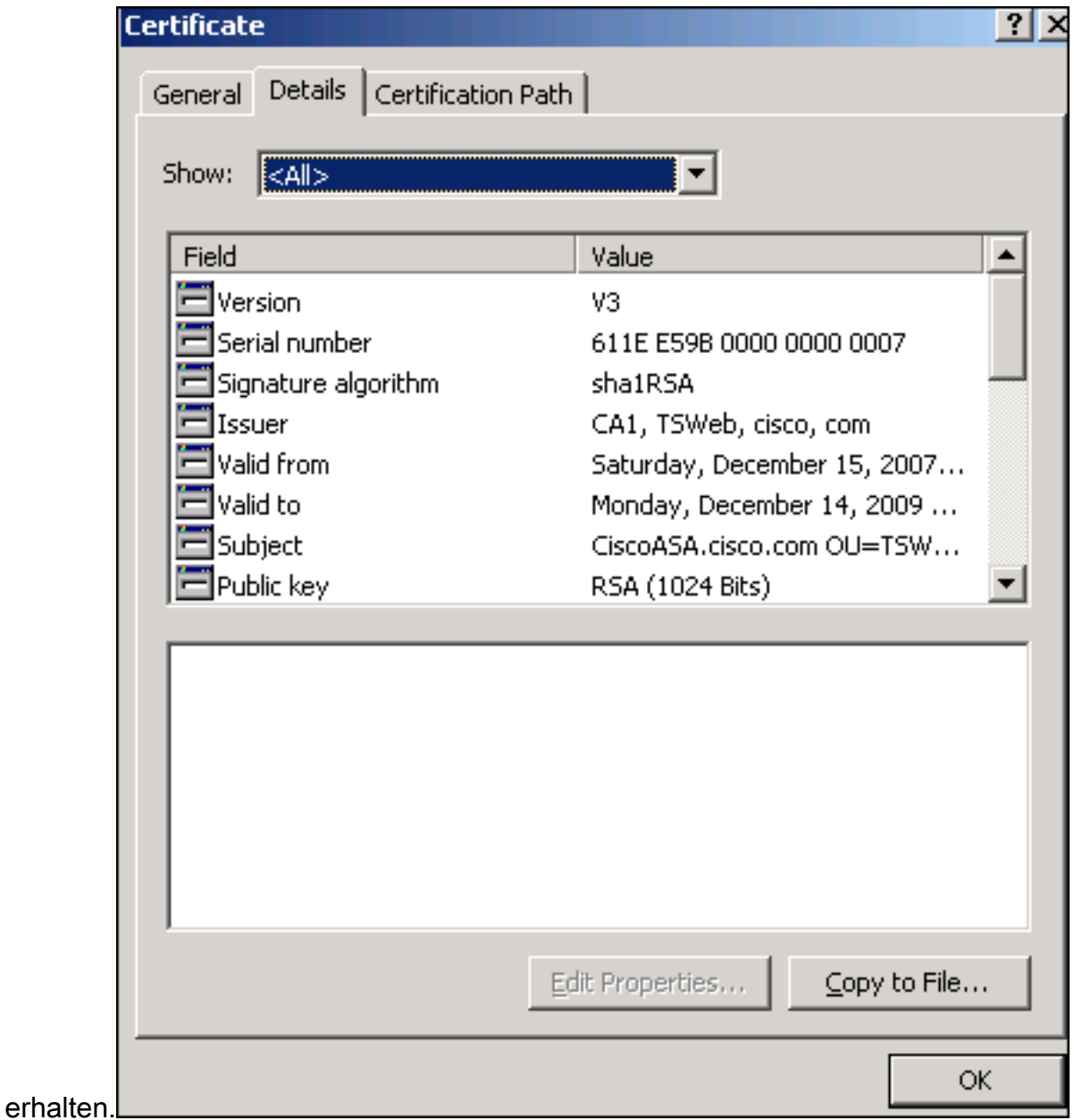

8. Bevor Sie das Identitätszertifikat installieren, muss das Zertifizierungsstellenzertifikat vom CA-Server heruntergeladen und in der ASA installiert werden. Gehen Sie wie folgt vor, um das Zertifizierungsstellenzertifikat vom CA-Server mit dem Namen CA1 herunterzuladen:Melden Sie sich beim CA-Server 172.16.5.1 an, wobei dem VPN-Server eigene Gutschriften zur Verfügung gestellt

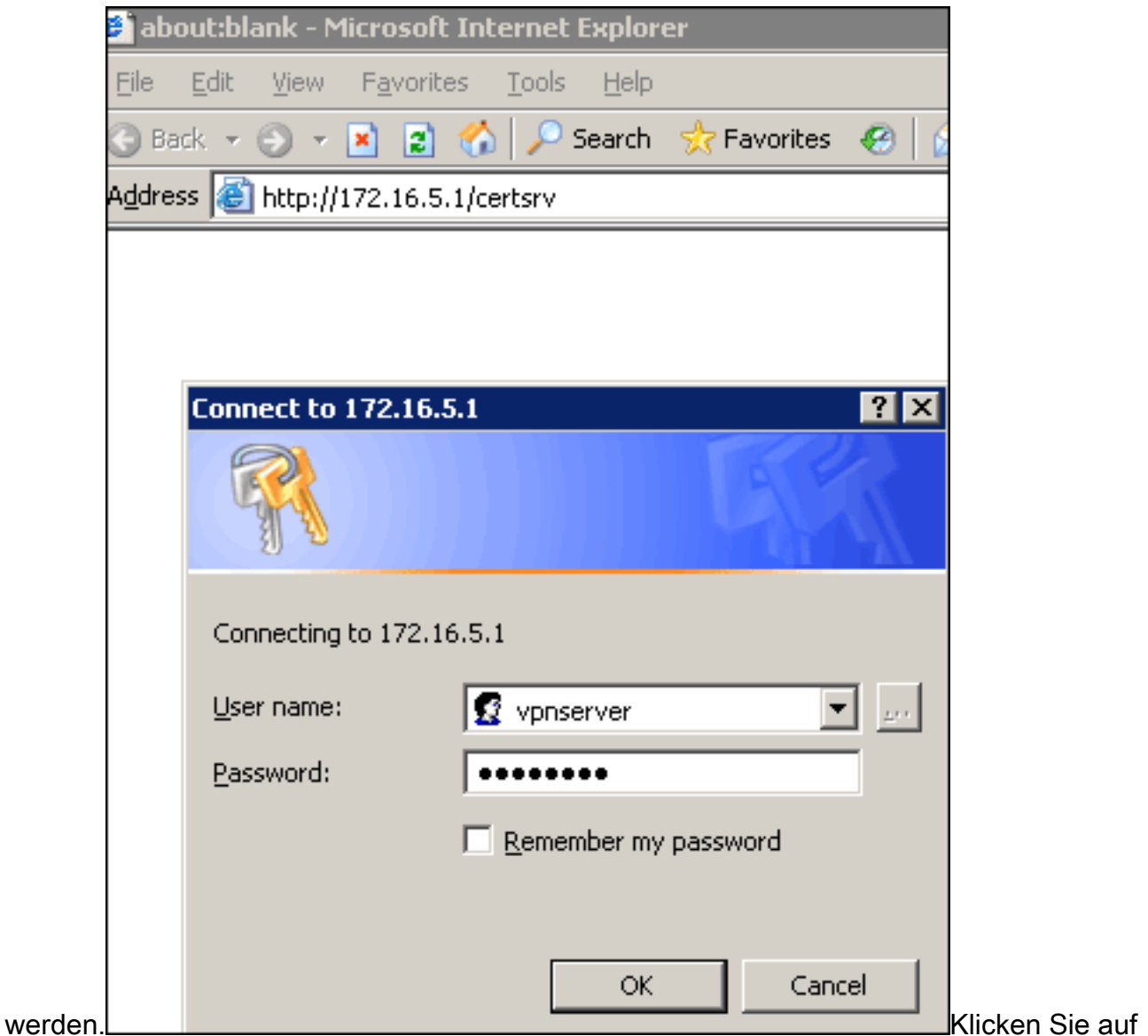

Zertifizierungsstellenzertifikat, Zertifikatskette oder CRL herunterladen und wählen Sie dann das Optionsfeld Base 64 aus, um die Kodierungsmethode anzugeben.Klicken Sie auf das Zertifikat CA

## herunterladen.

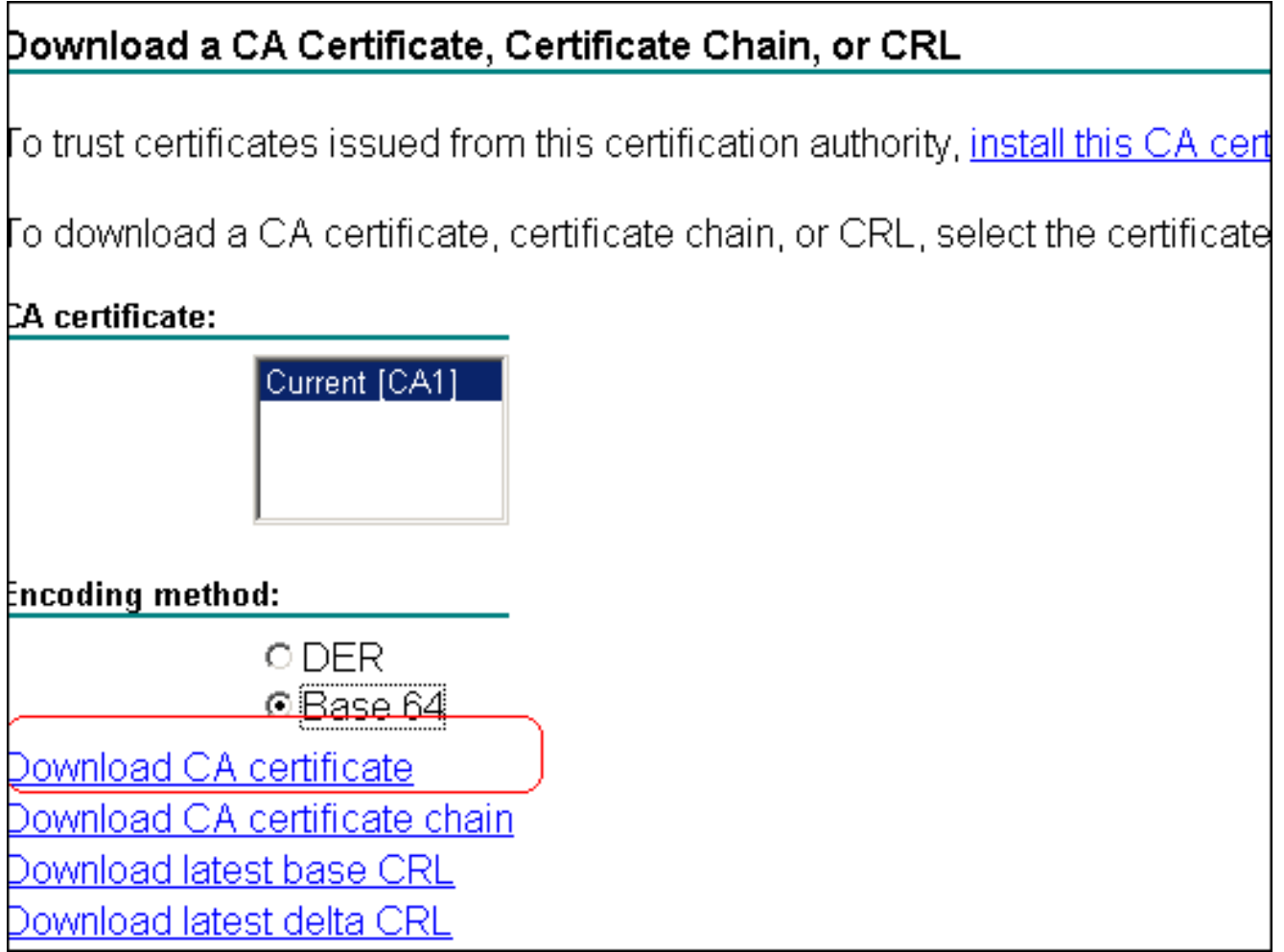

Speichern Sie das Zertifizierungsstellenzertifikat auf Ihrem Computer mit dem Namen

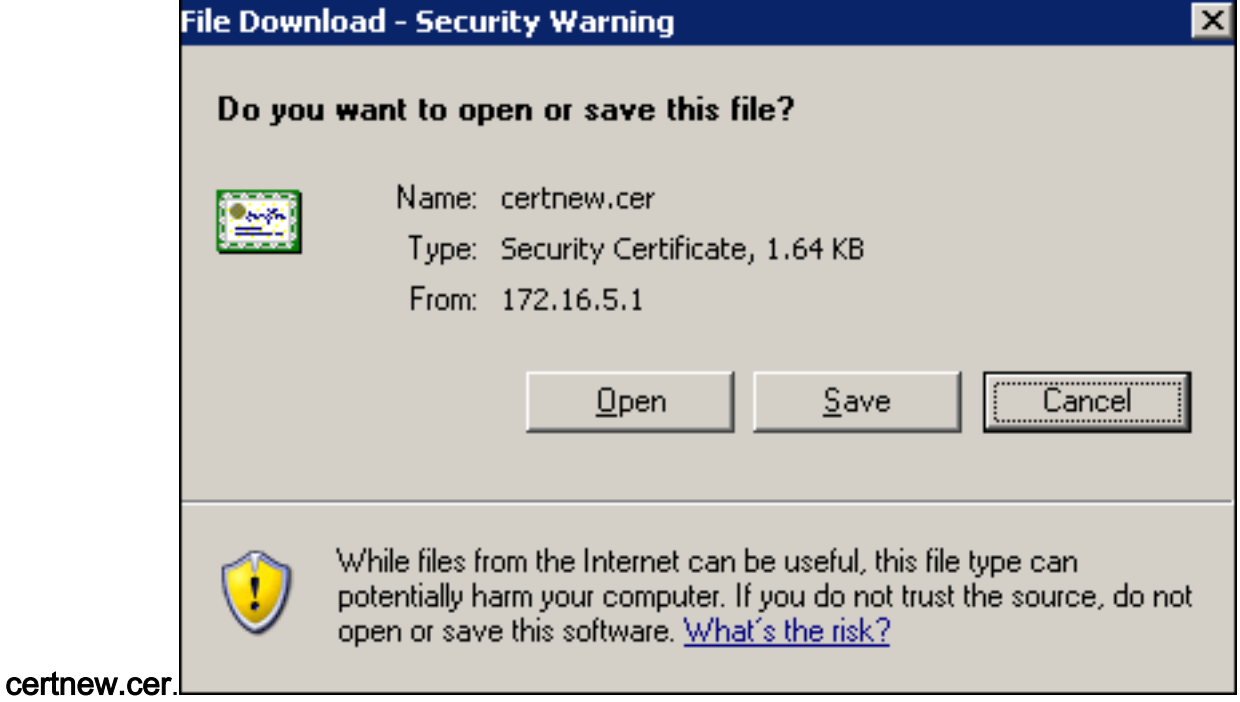

- 9. Navigieren Sie zu dem Speicherort, an dem Sie das Zertifizierungsstellenzertifikat gespeichert haben.
- 10. Öffnen Sie die Datei mit einem Texteditor, z. B. Notepad. (Klicken Sie mit der rechten Maustaste auf die Datei, und wählen Sie Senden an > Editor.)
- 11. Die Base64-codierte Nachricht sollte ähnlich wie das Zertifikat in diesem Bild aussehen:

**C** certnew.cer - Notepad File Edit Format Help --BEGIN CERTIFICATE-MIIEnTCCA4WqAwIBAqIQcJnxmUdk4JxGUdqAowtOnDANBqkqhkiG9w0BAQUFADBR MRMwEQYKCZIMiZPyLGQBGRYDY29tMRUwEwYKCZIMiZPyLGQBGRYFY21zY28xFTAT BqoJkiaJk/IsZAEZFqVUU1dlYjEMMAoGA1UEAxMDQ0ExMB4XDTA3MTIxNDA2MDE0 MĺoXDTEyMTIxNDA2MŤAxNVowUŤETMBEGCqmSJomT8ixkARkWA2NvbTEVMBMGCqmS JomT8ixkARkWBWNpc2NVMRUwEwYKCZImiZPyLGQBGRYFVFNXZWIxDDAKBgNVBAMT AONBMTCCASIwDQYJKoZIhvcNAQEBBQADggEPADCCAQoCggEBAOqP7seuVvyiLmA9 BSGZMZ3sCtR9TCMWOX7qM8mm1D0o7OkGApAvmtHrK4311MuaeKBpo5Zd4TNgNtjX bt6czaHpBuyIsyoZOOU1PmwAMuiMAD+mL9IqTbndosJfy7Yhh2vweMijcQnwdOq+ Kx+swaeNCjs1rxeuaHpIBTuaNOckueBUBjxqpJuNPAk1G8YwBfaTV4M7kZf4dbQI y3GoFGmh8zGx6ys1DEaUQxRVwhDbMIvwqYBXwKh4uC04xxQmr//Sct1tdwQcvk2V μBwCsptW7C1akTqfm5XK/d//z2eUuXrHYySQCfoFyk1vE6/Qlo+fQeSSz+TlDhXx WPXRO18CAWEAAaOCAW8WqqFrMBMGCSsGAQQBqjcUAqQGHqQAQWBBMAsGA1UdDWQE لاِبَاءِ AwIBhjAPBgNVHRMBAf8EB̃TADAQH/MBOGAl̃UdD̃gQWBB̃TZrb͡8I8jqI8RRDL3mYfNQJ þAP]WĎCCAQMGA1UdHwSB+zCB+DCB9aCB8qCB74aBtWxkYXA6Ly8vQ049Q0ExLENO PVRTLVcySzMtQUNTLENOPUNEUCXDTj1QdwJsawMlMjBLZXklMjBTZXJ2awNlcyxD |Tj1TZXJŽaWN]cyxDTj1Db25maWd1cmF0aW9uLERDPVRTV2ViLERDPWNpc2NvLERD PwnvbT9jZXJ0awZpYŹF0ZVJldm9jYXRpb25MaXNOP2Jhc2U/b2JqZwNOQ2xhc3M9 r1jMRGlždHjpYnV0aW9uUG9pbnSGNWh0dHA6Ly90cy13MmszLWFjcy50c3dlYi5j aXNjby5jb20vQ2vydEVucm9sbC9DQTEuY3JsMBAGCSsGAQQBgjcVAQQDAgEAMAOG<br>CSqGSIb3DQEBBQUAA4IBAQAavFpAsyESItqA+7sii/5L+KUV34/DoE4MicbXJeKr L6Z86JGW1Rbf5vγnlтrqRy6нEolrdU6cHqHUCD9/BZwAqfmGUm++HMljnw8liyIF þcNwxloxsp⊤+n9Yok6bnG6uof4sqETNrN8EyYVrsGKolÉ+oc5L+ytJvw19GZhlzE ∏ov∪fPA+PT47dmAR6Uo2v2zDw5KĞAvL∪8GsrFd8wZDPBvMK⊂qFwÑcNItcufu0xlb 1xxc68DKoZY09pPq877uTaou8cLtuiiPOmeOyzqJ0N+xaZx2EwGPn149zpxv5tqT 9Ms7ABAu+pRIoi/EfiQqMSQGFl457cIH7dxlVD+p85at ----END CERTIFICATÉ-----

- 12. Klicken Sie im ASDM auf Konfiguration und dann auf Eigenschaften.
- 13. Erweitern Sie Zertifikat, und wählen Sie Authentifizierung aus.
- 14. Klicken Sie auf das Optionsfeld Zertifikattext im Hexadezimal- oder Base64-Format eingeben.
- 15. Fügen Sie das Base64-formatierte CA-Zertifikat aus dem Texteditor in den Textbereich ein.
- 16. Klicken Sie auf

### Authentifizierung.

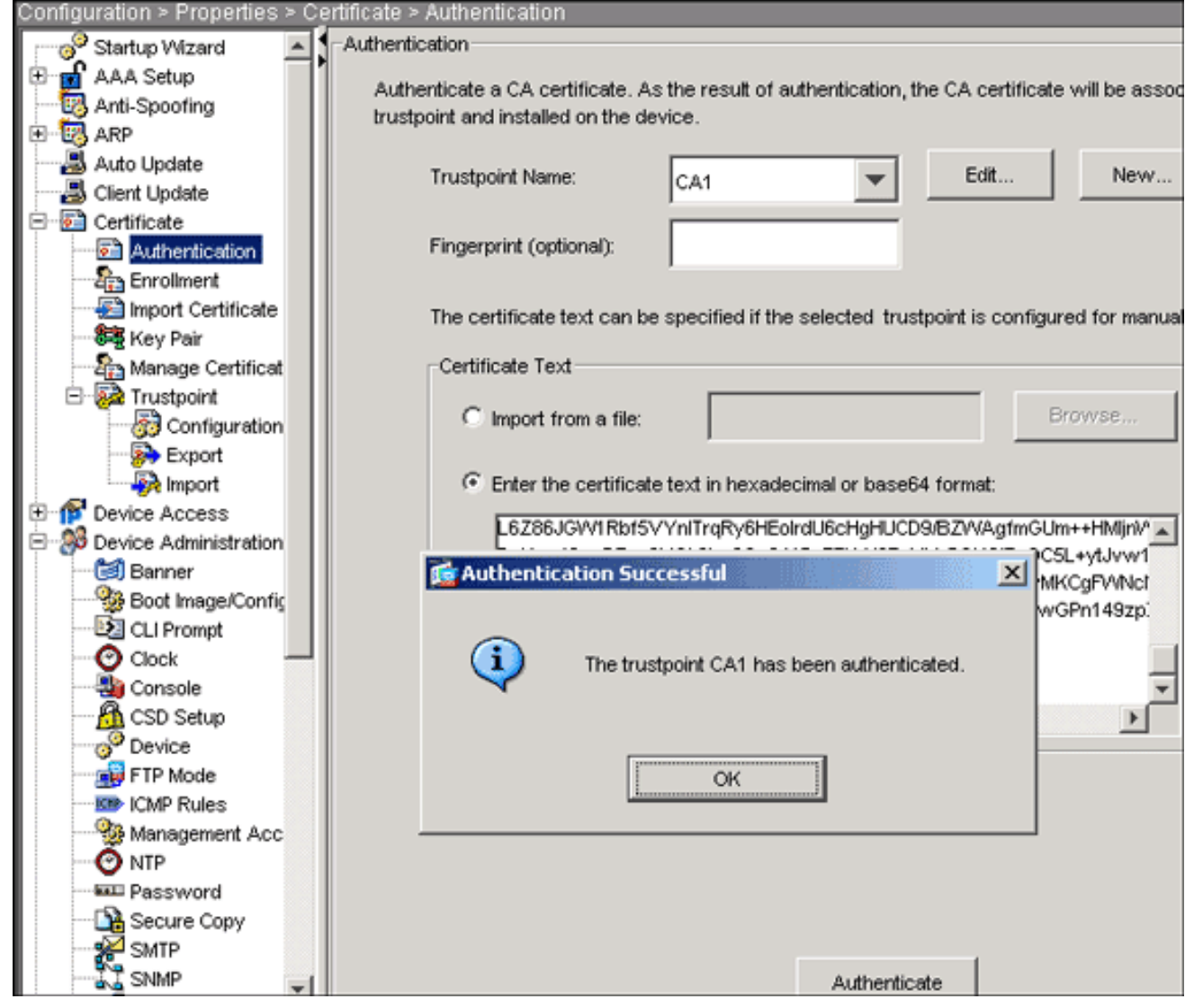

17. Klicken Sie auf OK.

# Befehlszeilenbeispiel

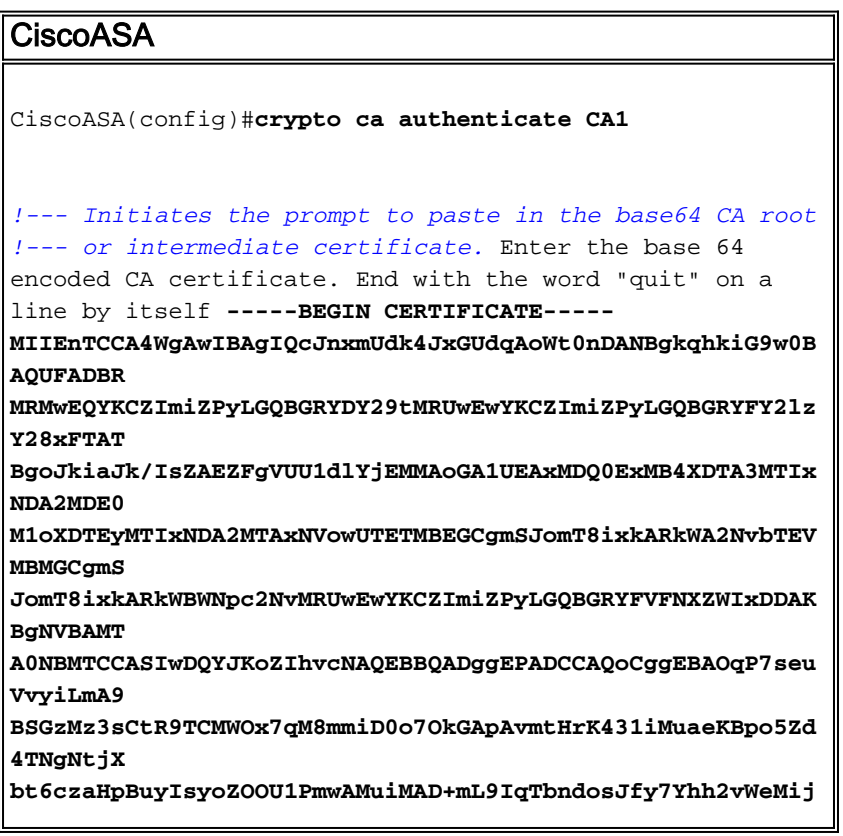

```
c0nwd0q+Kx+sWaeNCjs1rxeuaHpIBTuaNOckueBUBjxgpJuNPAk1G8YwBfaTV4M7
kZf4db0I
y3GoFGmh8zGx6ys1DEaUQxRVwhDbMIvwqYBXWKh4uC04xxQmr//Sct1t
dWOcvk2V
uBwCsptW7C1akTqfm5XK/d//z2eUuXrHYySQCfoFyk1vE6/Qlo+fQeSS
z+T1DhXx
wPXRO18CAwEAAaOCAW8wggFrMBMGCSsGAQQBgjcUAgQGHgQAQwBBMAsG
A1UdDwOE
AwIBhjAPBgNVHRMBAf8EBTADAQH/MB0GA1UdDgQWBBTZrb8I8jqI8RRD
L3mYfNQJ
pAPlWDCCAQMGA1UdHwSB+zCB+DCB9aCB8qCB74aBtWxkYXA6Ly8vQ049
Q0ExLENO
PVRTLVcySzMtQUNTLENOPUNEUCxDTj1QdWJsaWMlMjBLZXklMjBTZXJ2
aWNlcyxD
Tj1TZXJ2aWNlcyxDTj1Db25maWd1cmF0aW9uLERDPVRTV2ViLERDPWNp
c2NvLERD
PWNvbT9jZXJ0aWZpY2F0ZVJ1dm9jYXRpb25MaXN0P2Jhc2U/b2JqZWN0
02xhc3M9
Y1JMRG1zdHJpYnV0aW9uUG9pbnSGNWh0dHA6Ly90cy13MmszLWFjcy50
c3dlYi5j
aXNjby5jb20vQ2VydEVucm9sbC9DQTEuY3JsMBAGCSsGAQQBgjcVAQQD
AGEAMA0G
CSqGSIb3DQEBBQUAA4IBAQAavFpAsyESItqA+7sii/5L+KUV34/DoE4M
icbXJeKr
L6Z86JGW1Rbf5VYn1TrqRy6HEolrdU6cHgHUCD9/BZWAgfmGUm++HM1j
nW8liyIF
DCNwx1QxsDT+n9YOk6bnG6uOf4SgETNrN8EyYVrSGKOlE+OC5L+ytJvw
19GZhlzE
10VUfPA+PT47dmAR6Uo2V2zDW5KGAVLU8GsrFd8wZDPBvMKCgFWNcNIt
cufu0x1b
1XXc68DKoZY09pPq877uTaou8cLtuiiPOmeOyzgJ0N+xaZx2EwGPn149
zpXv5taT
9Ms7ABAu+pRIoi/EfjQgMSQGF1457cIH7dx1VD+p85at
-----END CERTIFICATE-----
quit
!--- Manually pasted certificate into CLI. INFO:
Certificate has the following attributes: Fingerprint:
98d66001 f65d98a2 b455fbce d672c24a Do you accept this
certificate? [yes/no]: yes
Trustpoint CA certificate accepted.
% Certificate successfully imported
CiscoASA(config)#
```
### <span id="page-19-0"></span>**Schritt 6: Installieren des Zertifikats**

### **ASDM-Verfahren**

Führen Sie die folgenden Schritte mit dem vom Fremdhersteller bereitgestellten Identitätszertifikat durch:

- 1. Klicken Sie auf Konfiguration und dann auf Eigenschaften.
- 2. Erweitern Sie Zertifikat, und wählen Sie Zertifikat importieren aus.
- 3. Klicken Sie auf das Optionsfeld Zertifikattext im Hexadezimalformat oder im Base64-Format eingeben, und fügen Sie das Base64-Identitätszertifikat in das Textfeld ein.

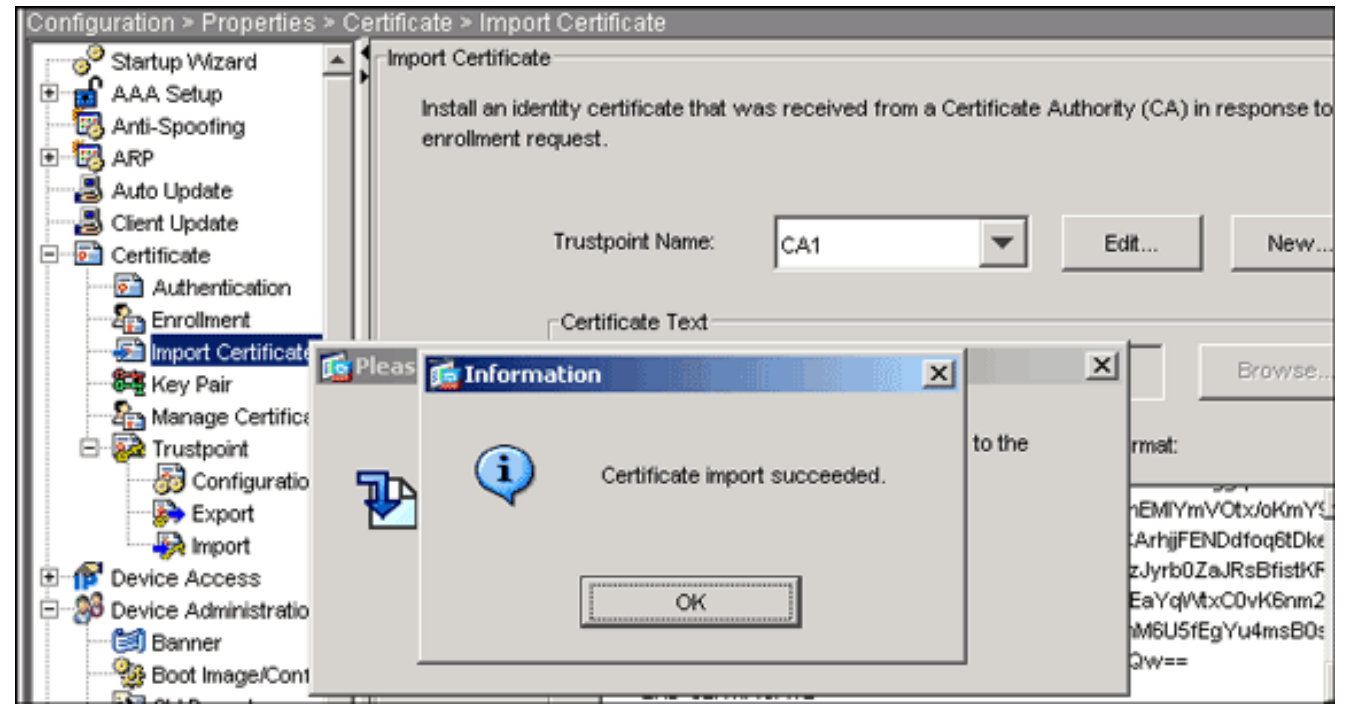

4. Klicken Sie auf Importieren und anschließend auf OK.

### Befehlszeilenbeispiel

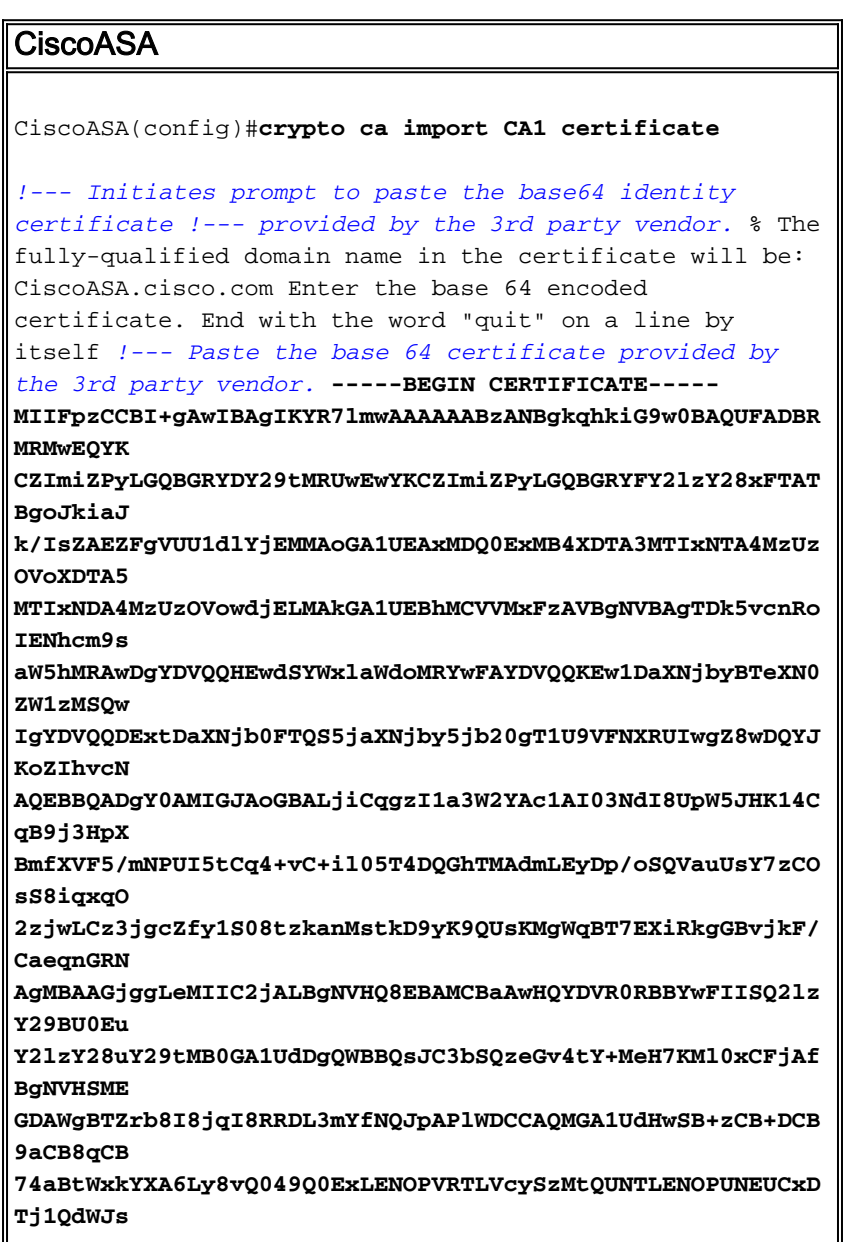

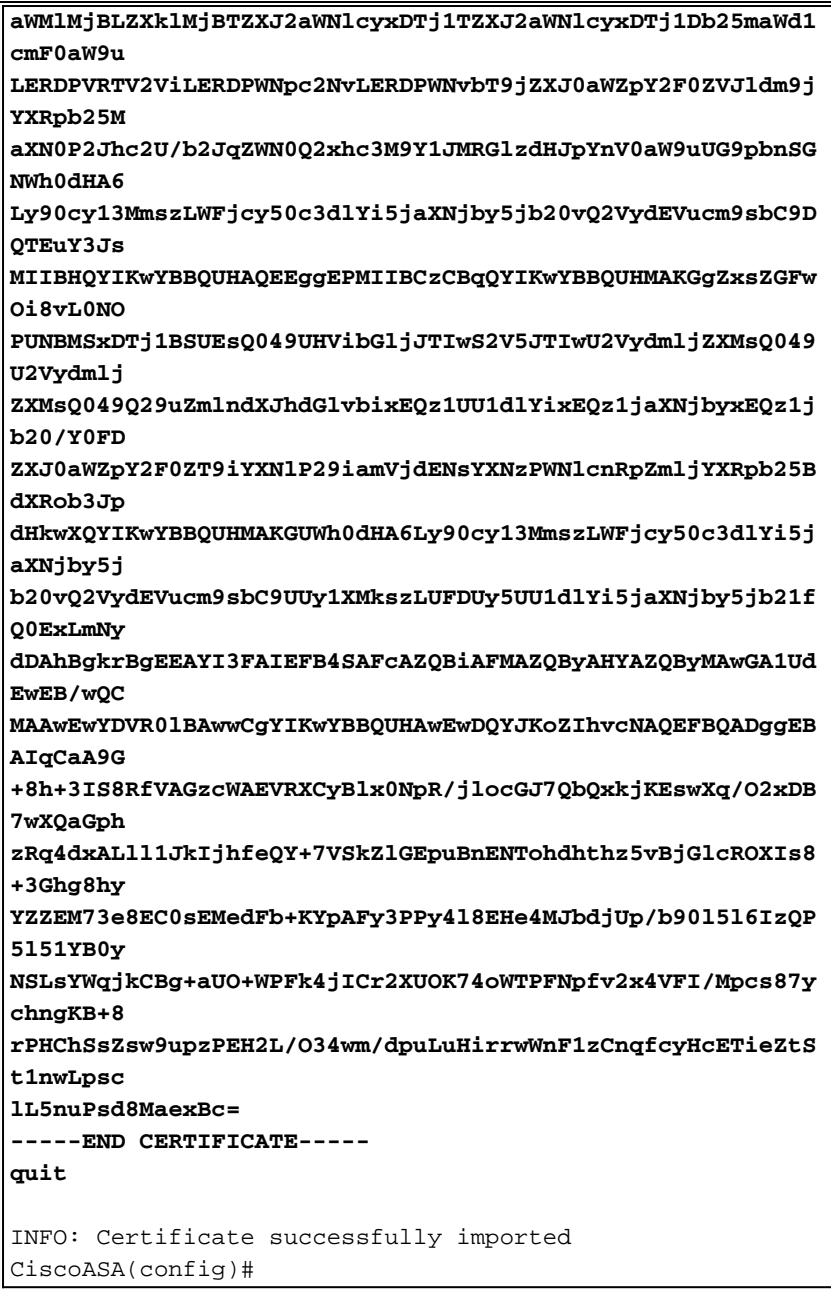

### <span id="page-21-0"></span>Schritt 7: Konfigurieren von Remote Access VPN (IPSec) zur Verwendung des neu installierten **Zertifikats**

### **ASDM-Verfahren**

Gehen Sie wie folgt vor, um das VPN für den Remote-Zugriff zu konfigurieren:

1. Wählen Sie Configuration > VPN > IKE > Policies > Add, um eine ISAKMP-Richtlinie 65535 zu erstellen, wie in diesem Bild gezeigt.

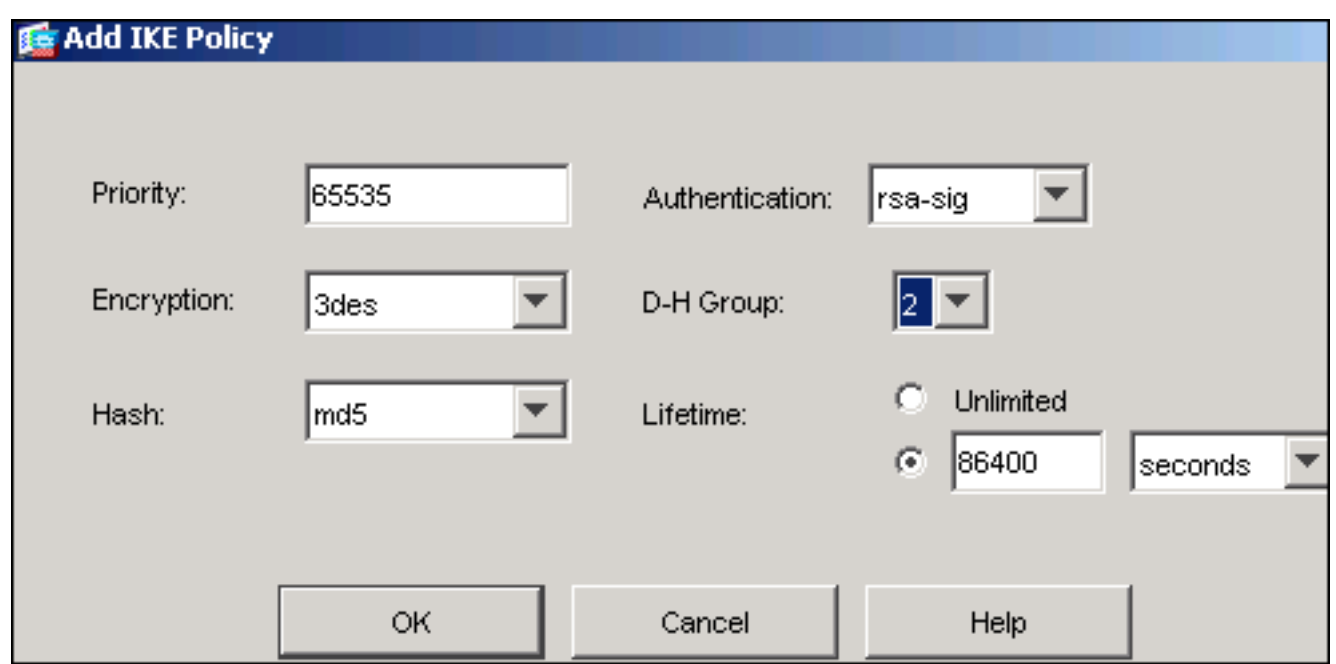

- 2. Klicken Sie auf OK und dann auf Übernehmen.
- Wählen Sie Configuration > VPN > IPSec > Transform Sets >Add, um einen 3. Transformationssatz (myset) wie in diesem Bild gezeigt zu

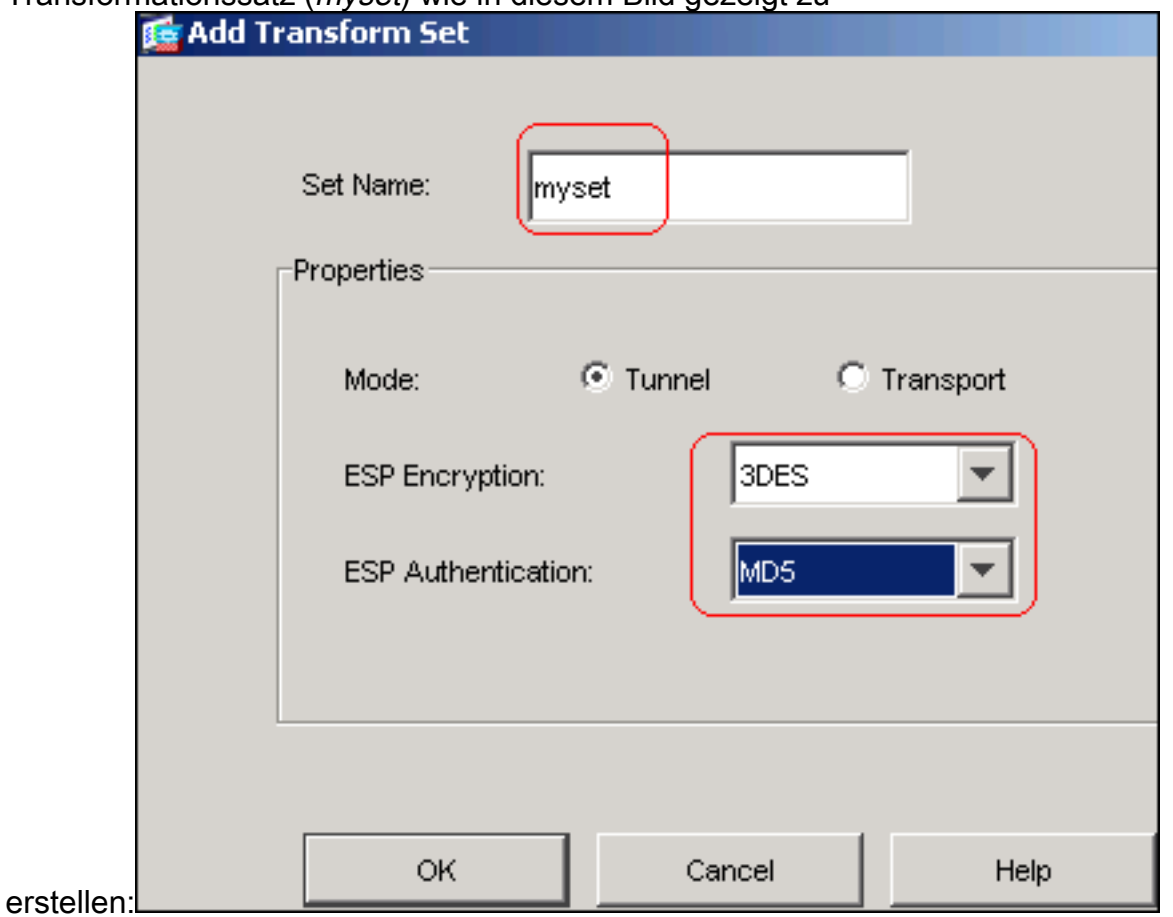

- 4. Klicken Sie auf OK und dann auf Übernehmen.
- 5. Wählen Sie **Configuration > VPN > IPSec > IPSec Rules >Add**, um eine Crypto Map mit dynamischer Richtlinie der Priorität 10 zu erstellen, wie in diesem Bild gezeigt:

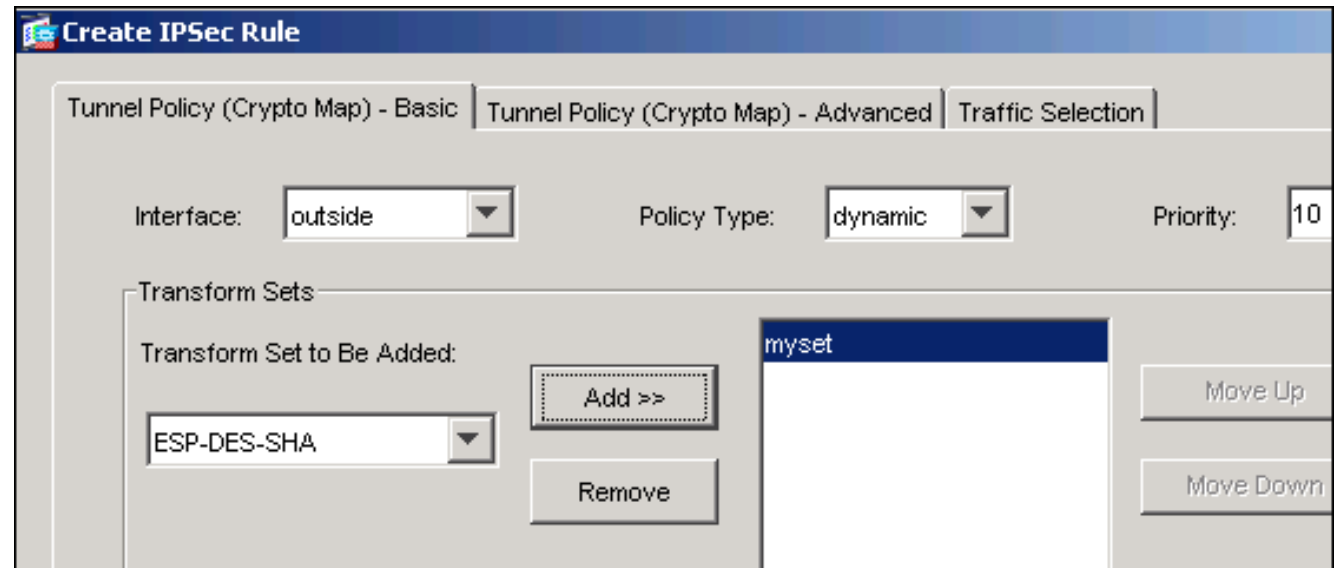

- 6. Klicken Sie auf OK und dann auf Übernehmen.
- Wählen Sie Configuration > VPN > General > Group Policy > Add Internal Group Policy 7.(Konfiguration > VPN > Allgemein > Gruppenrichtlinie > Interne Gruppenrichtlinie hinzufügen, um eine Standardgruppe für Gruppenrichtlinien wie in diesen Bildern gezeigt zu

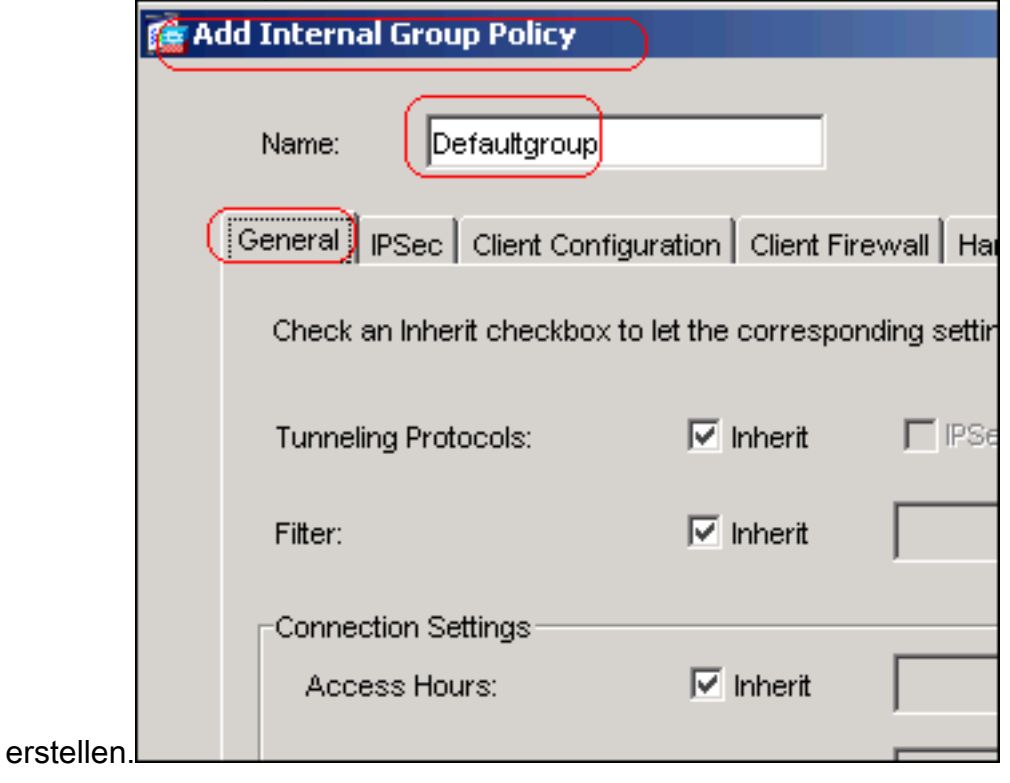

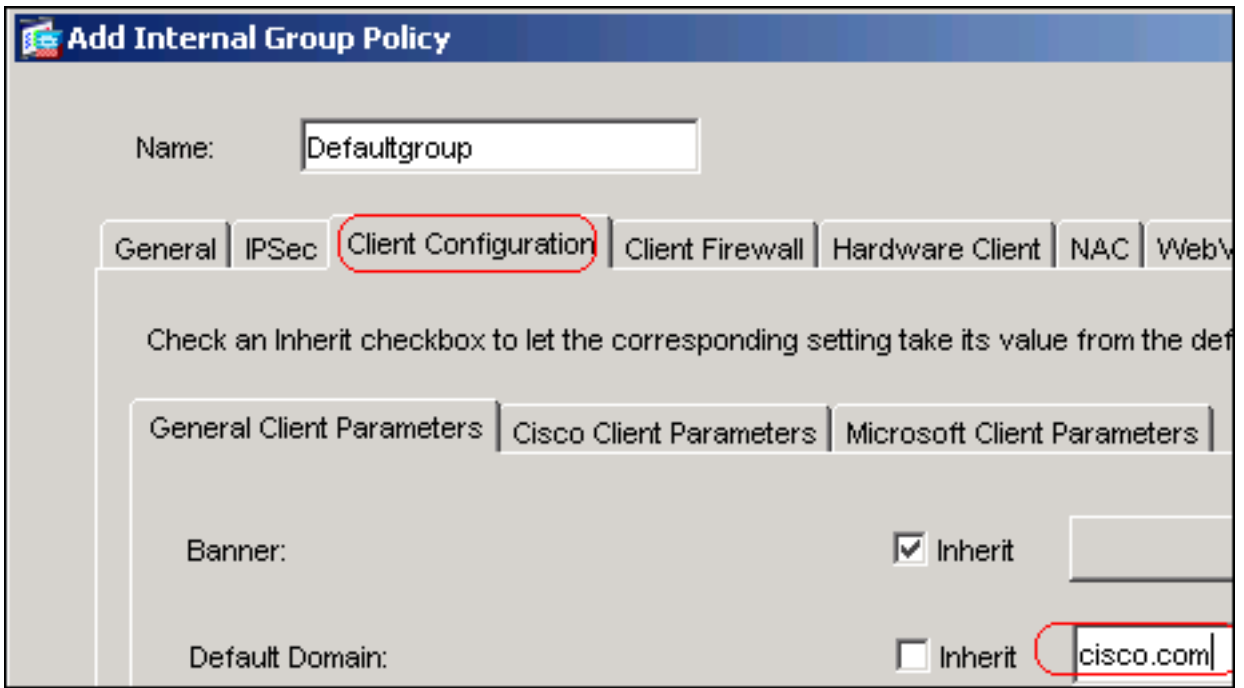

- 8. Klicken Sie auf OK und dann auf Übernehmen.
- 9. Wählen Sie Configuration > VPN > IP Address Management > IP Pools > Add (Konfiguration > VPN > IP-Adressenverwaltung > IP-Pools > Add aus, um den Adresspool für die

dynamische Zuweisung der VPN-Client-Benutzer zu

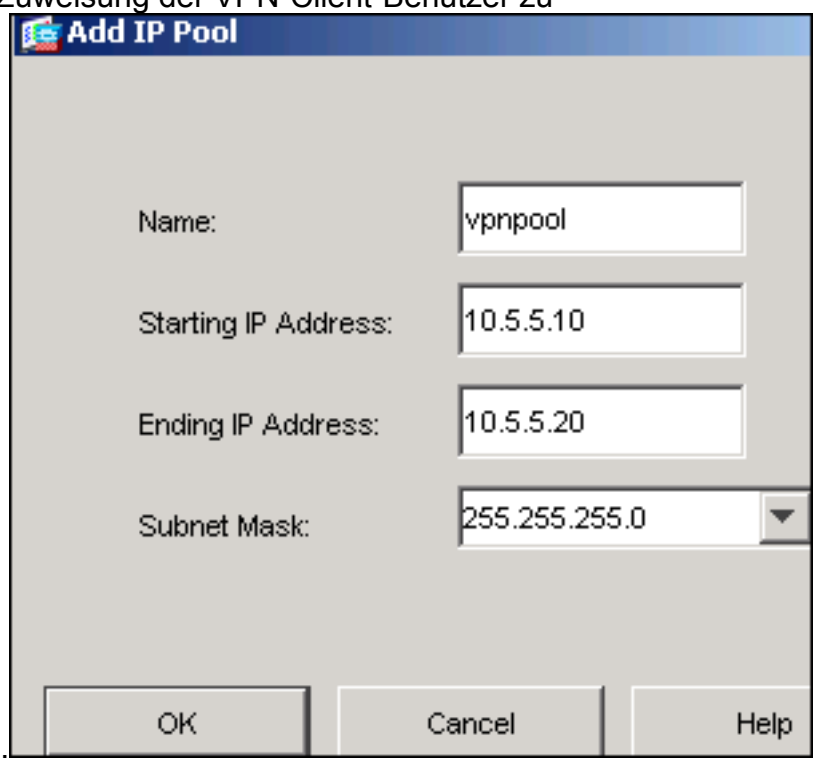

konfigurieren. 10. Klicken Sie auf OK und dann auf Übernehmen.

11. Wählen Sie Configuration > VPN > General > Users > Add (Konfiguration > VPN > Allgemein > Benutzer > Hinzufügen, um ein Benutzerkonto vpnuser für den VPN-Clientzugriff zu

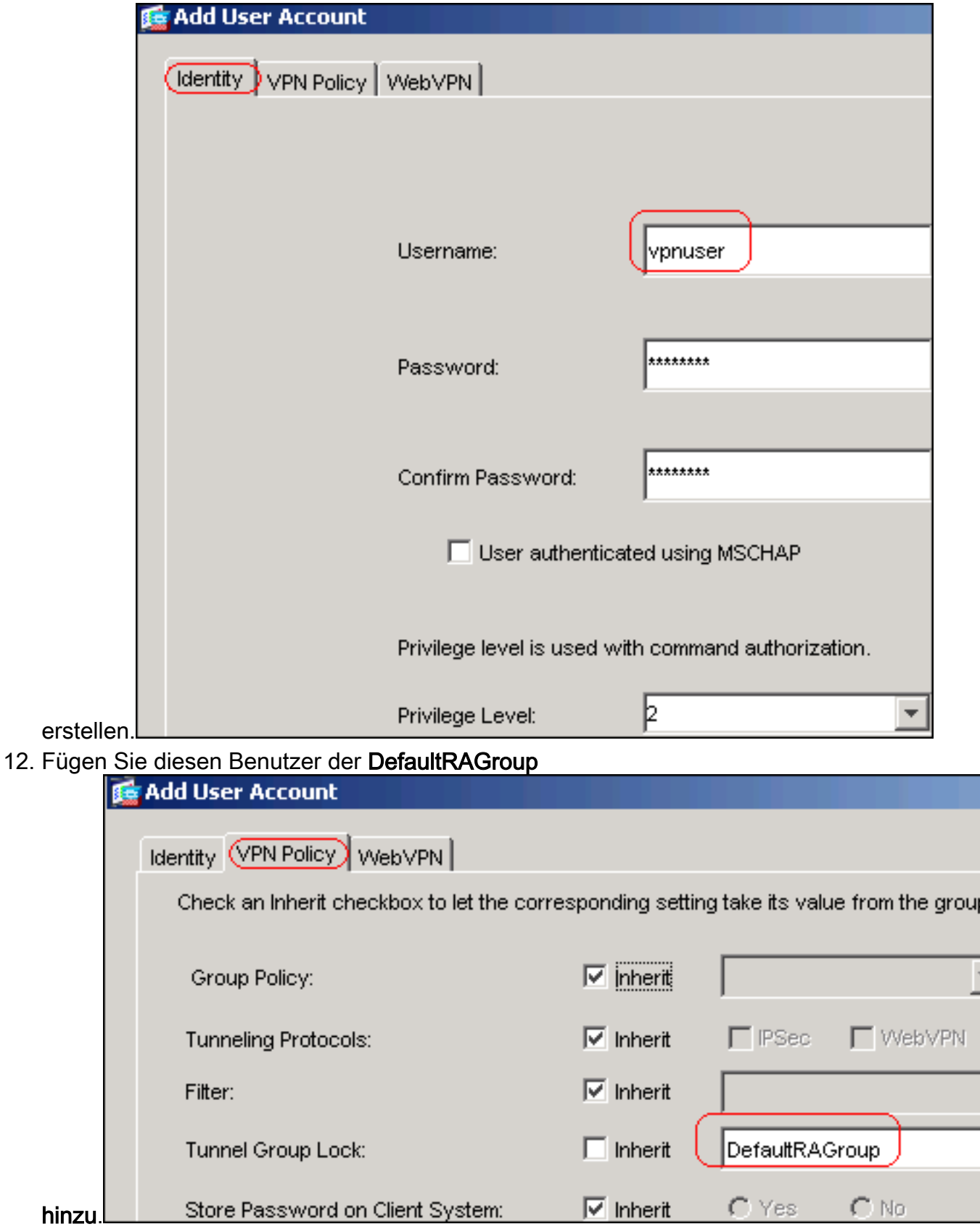

- 13. Klicken Sie auf OK und dann auf Übernehmen.
- 14. Bearbeiten Sie die DefaultRAG-Gruppe wie in diesem Verfahren beschrieben:Wählen Sie Configuration > VPN > General > Tunnel Group > Edit aus.Wählen Sie DefaultGroup (Standardgruppe) aus der Dropdown-Liste Group Policy (Gruppenrichtlinie)

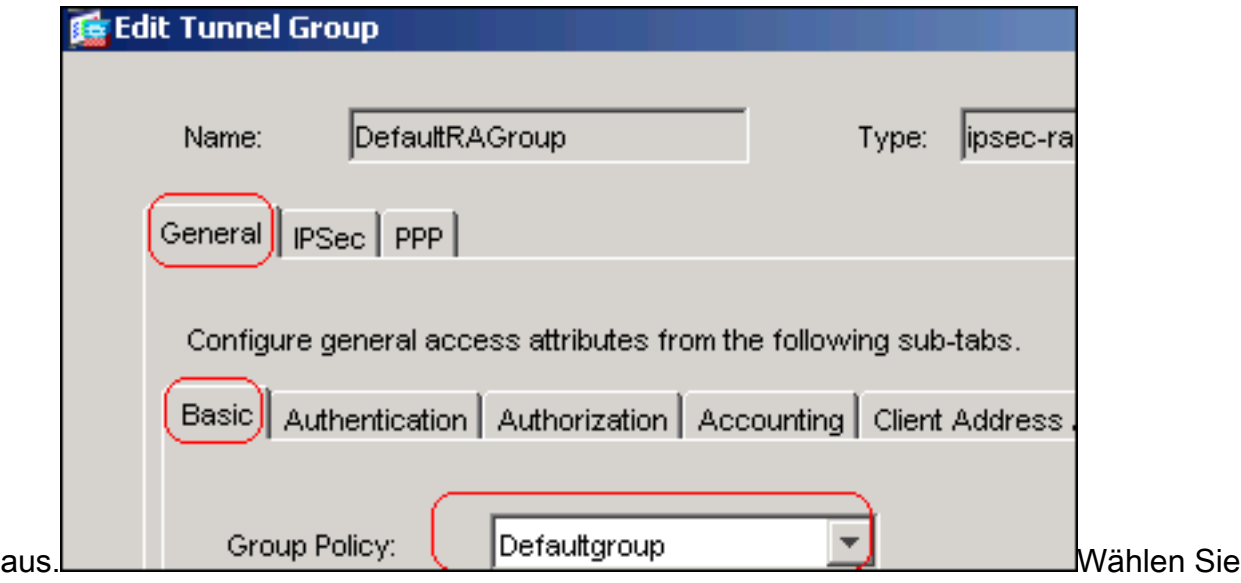

LOCAL aus der Dropdown-Liste Authentication Server Group (Authentifizierungsserver-Gruppe)

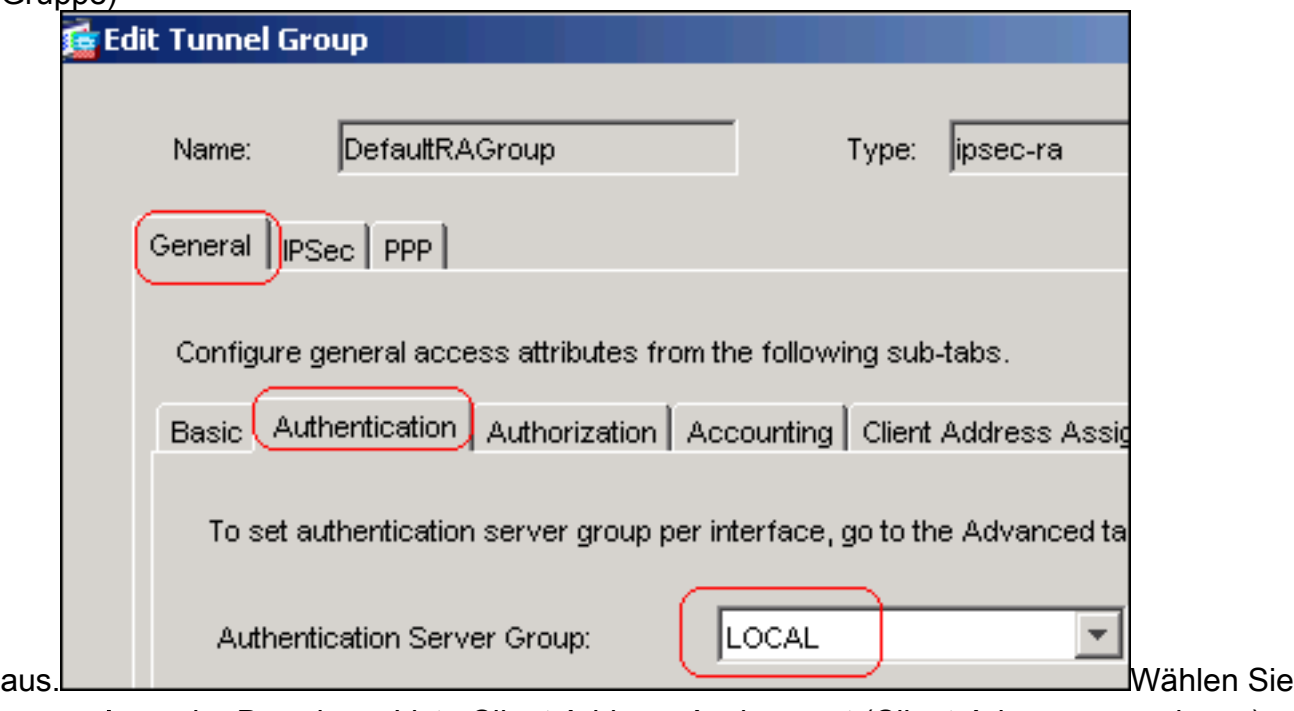

vpnpool aus der Dropdown-Liste Client Address Assignment (Client-Adressenzuweisung)

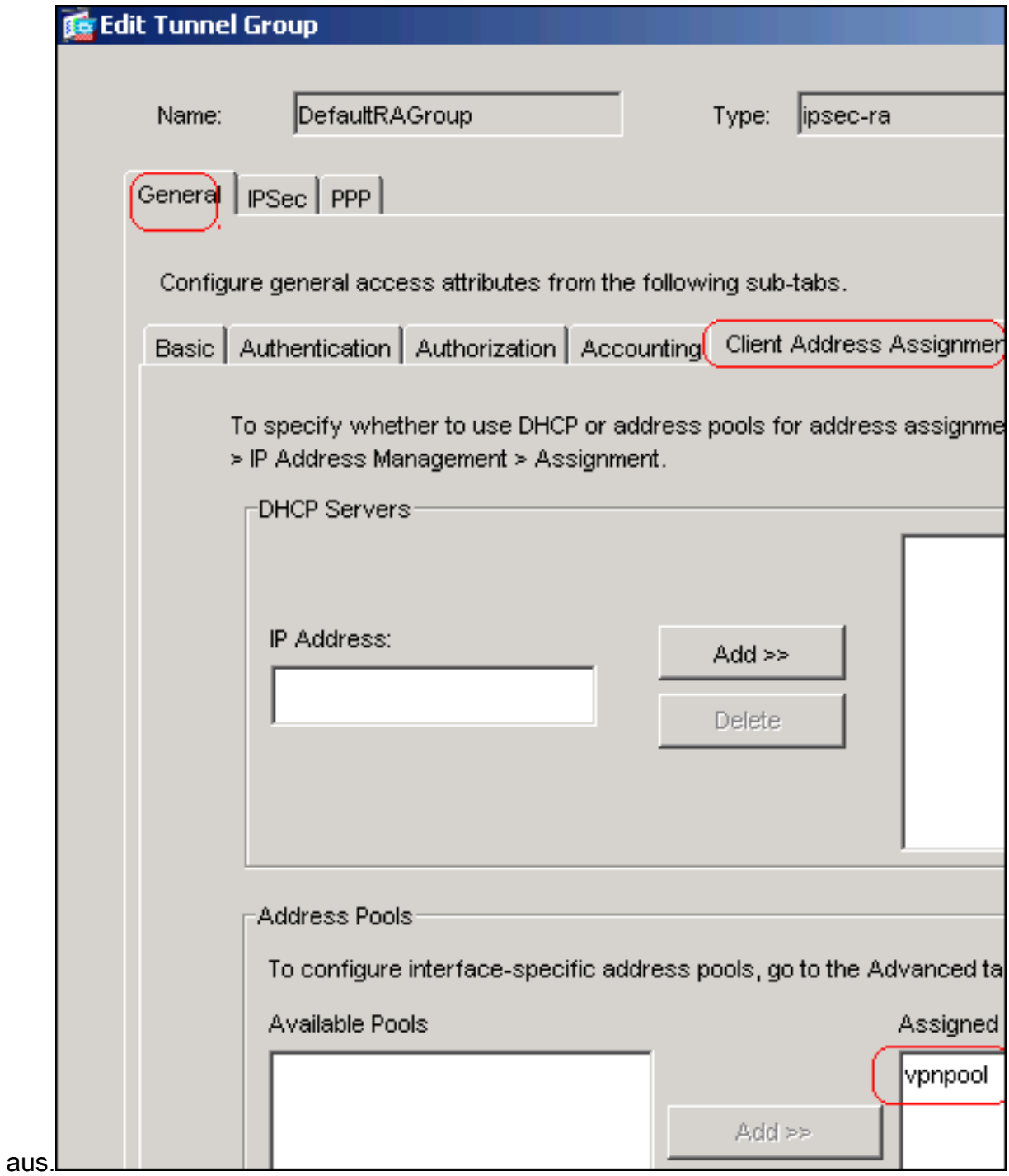

15. Klicken Sie auf OK und dann auf Übernehmen.

# Befehlszeilenbeispiel

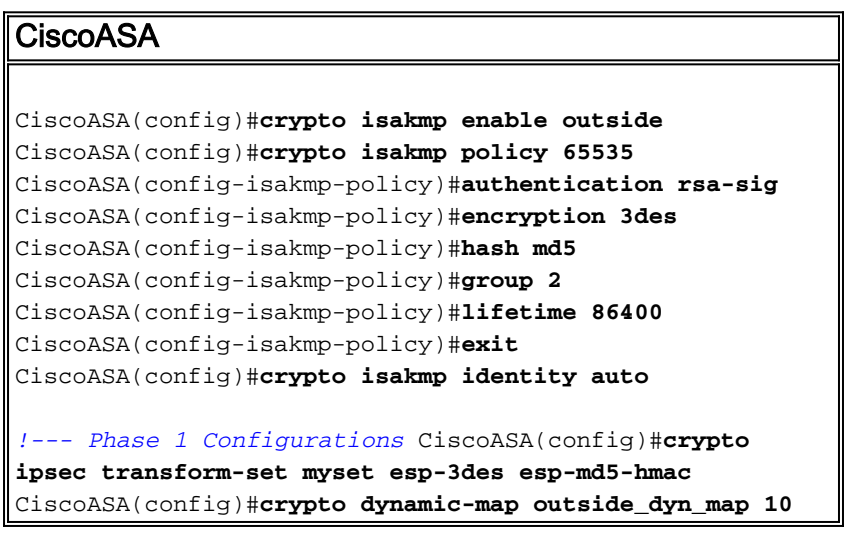

```
set transform-set myset
CiscoASA(config)#crypto map outside_map 65535 ipsec-
isakmp dynamic outside_dyn_map
CiscoASA(config)#crypto map outside_map interface
outside
!--- Phase 2 Configurations CiscoASA(config)#group-
policy defaultgroup internal
CiscoASA(config)#group-policy defaultgroup attributes
CiscoASA(config-group-policy)#default-domain value
cisco.com
CiscoASA(config-group-policy)#exit
!--- Create a group policy "Defaultgroup" with domain
name !--- cisco.com CiscoASA(config)#username vpnuser
password password123
CiscoASA(config)#username vpnuser attributes
CiscoASA(config-username)#group-lock value
DefaultRAGroup
CiscoASA(config-username)#exit
!--- Create an user account "vpnuser" and added to
"DefaultRAGroup" CiscoASA(config)#tunnel-group
DefaultRAGroup general-attributes
!--- The Security Appliance provides the default tunnel
groups !--- for remote access (DefaultRAGroup).
CiscoASA(config-tunnel-general)#address-pool vpnpool
!--- Associate the vpnpool to the tunnel group using the
address pool. CiscoASA(config-tunnel-general)#default-
group-policy Defaultgroup
!--- Associate the group policy "Defaultgroup" to the
tunnel group. CiscoASA(config-tunnel-general)#exit
CiscoASA(config)#tunnel-group DefaultRAGroup ipsec-
attributes
CiscoASA(config-tunnel-ipsec)#trust-point CA1
CiscoASA(config-tunnel-ipsec)#exit
!--- Associate the trustpoint CA1 for IPSec peer
```
## <span id="page-28-0"></span>ASA-Konfigurationsübersicht

*authentication*

```
CiscoASA
CiscoASA#show running-config
: Saved
:
ASA Version 7.2(2)
!
hostname CiscoASA
domain-name cisco.com
enable password 8Ry2YjIyt7RRXU24 encrypted
names
!
interface Ethernet0/0
 nameif outside
 security-level 0
  ip address 192.168.1.5 255.255.255.0
```

```
!
interface Ethernet0/1
  shutdown
  nameif inside
  security-level 100
  ip address 10.2.2.1 255.255.255.0
!
interface Ethernet0/2
 nameif DMZ
  security-level 90
  ip address 10.77.241.142 255.255.255.192
!
interface Ethernet0/3
 shutdown
 no nameif
 no security-level
 no ip address
!
interface Management0/0
 shutdown
 no nameif
 no security-level
 no ip address
!
passwd 2KFQnbNIdI.2KYOU encrypted
boot system disk0:/asa722-k8.bin
ftp mode passive
dns server-group DefaultDNS
 domain-name cisco.com
access-list 100 extended permit ip 10.2.2.0
255.255.255.0 10.5.5.0 255.255.255.0
pager lines 24
mtu outside 1500
mtu inside 1500
mtu DMZ 1500
ip local pool vpnpool 10.5.5.10-10.5.5.20 mask
255.255.255.0
no failover
icmp unreachable rate-limit 1 burst-size 1
asdm image disk0:/asdm-522.bin
no asdm history enable
arp timeout 14400
nat (inside) 0 access-list 100
route outside 10.1.1.0 255.255.255.0 192.168.1.1 1
route outside 172.16.5.0 255.255.255.0 192.168.1.1 1
route DMZ 0.0.0.0 0.0.0.0 10.77.241.129 1
timeout xlate 3:00:00
timeout conn 1:00:00 half-closed 0:10:00 udp 0:02:00
icmp 0:00:02
timeout sunrpc 0:10:00 h323 0:05:00 h225 1:00:00 mgcp
0:05:00 mgcp-pat 0:05:00
timeout sip 0:30:00 sip_media 0:02:00 sip-invite 0:03:00
sip-disconnect 0:02:00
timeout uauth 0:05:00 absolute
group-policy Defaultgroup internal
group-policy Defaultgroup attributes
 default-domain value cisco.com
username vpnuser password TXttW.eFqbHusJQM encrypted
username vpnuser attributes
 group-lock value DefaultRAGroup
http server enable
http 0.0.0.0 0.0.0.0 outside
http 0.0.0.0 0.0.0.0 DMZ
no snmp-server location
```
no snmp-server contact snmp-server enable traps snmp authentication linkup linkdown coldstart crypto ipsec transform-set myset esp-3des esp-md5-hmac crypto dynamic-map outside\_dyn\_map 10 set transform-set myset crypto map outside\_map 65535 ipsec-isakmp dynamic outside\_dyn\_map crypto map outside\_map interface outside crypto ca trustpoint CA1 enrollment terminal subject-name cn=CiscoASA.cisco.com OU=TSWEB, O=Cisco Systems, C=US,St=North Carolina,L=Raleigh keypair my.CA.key crl configure crypto ca certificate chain CA1 certificate 3f14b70b00000000001f 308205eb 308204d3 a0030201 02020a3f 14b70b00 00000000 1f300d06 092a8648 86f70d01 01050500 30513113 3011060a 09922689 93f22c64 01191603 636f6d31 15301306 0a099226 8993f22c 64011916 05636973 636f3115 3013060a 09922689 93f22c64 01191605 54535765 62310c30 0a060355 04031303 43413130 1e170d30 37313232 37313430 3033365a 170d3038 31323236 31343030 33365a30 67311330 11060a09 92268993 f22c6401 19160363 6f6d3115 3013060a 09922689 93f22c64 01191605 63697363 6f311530 13060a09 92268993 f22c6401 19160554 53576562 310e300c 06035504 03130555 73657273 31123010 06035504 03130976 706e7365 72766572 30819f30 0d06092a 864886f7 0d010101 05000381 8d003081 89028181 00b8e20a a8332356 b75b6600 735008d3 735d23c5 295b9247 2b5e02a8 1f63dc7a 570667d7 545e7f98 d3d4239b 42ab8faf 0be8a5d3 94f80d01 a14cc01d 98b1320e 9fe84905 5ab94b18 ef308eb1 2f22ab1a 8edb38f0 2c2cf78e 07197f2d 52d3cb73 91a9ccb2 d903f722 bd414b0a 3205aa05 3ec45e24 6480606f 8e417f09 a7aa9c64 4d020301 0001a382 03313082 032d300b 0603551d 0f040403 02052030 34060355 1d11042d 302ba029 060a2b06 01040182 37140203 a01b0c19 76706e73 65727665 72405453 5765622e 63697363 6f2e636f 6d301d06 03551d0e 04160414 2c242ddb 490cde1a fe2d63e3 1e1fb28c 974c4216 301f0603 551d2304 18301680 14d9adbf 08f23a88 f114432f 79987cd4 09a403e5 58308201 03060355 1d1f0481 fb3081f8 3081f5a0 81f2a081 ef8681b5 6c646170 3a2f2f2f 434e3d43 41312c43 4e3d5453 2d57324b 332d4143 532c434e 3d434450 2c434e3d 5075626c 69632532 304b6579 25323053 65727669 6365732c 434e3d53 65727669 6365732c 434e3d43 6f6e6669 67757261 74696f6e 2c44433d 54535765 622c4443 3d636973 636f2c44 433d636f 6d3f6365 72746966 69636174 65526576 6f636174 696f6e4c 6973743f 62617365

3f6f626a 65637443 6c617373 3d63524c 44697374 72696275 74696f6e 506f696e 74863568 7474703a 2f2f7473 2d77326b 332d6163 732e7473 7765622e 63697363 6f2e636f 6d2f4365 7274456e 726f6c6c 2f434131 2e63726c 3082011d 06082b06 01050507 01010482 010f3082 010b3081 a906082b 06010505 07300286 819c6c64 61703a2f 2f2f434e 3d434131 2c434e3d 4149412c 434e3d50 75626c69 63253230 4b657925 32305365 72766963 65732c43 4e3d5365 72766963 65732c43 4e3d436f 6e666967 75726174 696f6e2c 44433d54 53576562 2c44433d 63697363 6f2c4443 3d636f6d 3f634143 65727469 66696361 74653f62 6173653f 6f626a65 6374436c 6173733d 63657274 69666963 6174696f 6e417574 686f7269 7479305d 06082b06 01050507 30028651 68747470 3a2f2f74 732d7732 6b332d61 63732e74 73776562 2e636973 636f2e63 6f6d2f43 65727445 6e726f6c 6c2f5453 2d57324b 332d4143 532e5453 5765622e 63697363 6f2e636f 6d5f4341 312e6372 74301506 092b0601 04018237 14020408 1e060045 00460053 300c0603 551d1301 01ff0402 30003015 0603551d 25040e30 0c060a2b 06010401 82370a03 04304406 092a8648 86f70d01 090f0437 3035300e 06082a86 4886f70d 03020202 0080300e 06082a86 4886f70d 03040202 00803007 06052b0e 03020730 0a06082a 864886f7 0d030730 0d06092a 864886f7 0d010105 05000382 010100bf 99b9daf2  $e$ 24f1bd6  $ce$ 8271 $eb$  908fadb3 772df610 0e78b198 f945f379 5d23a120 7c38ae5d 8f91b3ff 3da5d139 46d8fb6e 20d9a704 b6aa4113 24605ea9 4882d441 09f128ab 4c51a427 fa101189 b6533eef adc28e73 fcfed3f1 f4e64981 0976b8a1 2355c358 a22af8bb e5194b42 69a7c2f6 c5a116f6 d9d77fb3 a7f3d201 e3cff8f7 48f8d54e 243d2530 31a733af 0e1351d3 9c64a0f7 4975fc66 a017627c cfd0ea22 2992f463 9412b388 84bf8b33 bd9f589a e7087262 a4472e69 775ab608 e5714857 4f887163 705220e3 aca870be b107ab8d 73faf76d b3550553 1a2b873f 156f9dff 5386c839 1380fda8 945a7f6c c2e9d5c8 83e2e761 394dd4da 63eaefc6 a44df5 quit certificate ca 7099f1994764e09c4651da80a16b749c 3082049d 30820385 a0030201 02021070 99f19947 64e09c46 51da80a1 6b749c30 0d06092a 864886f7 0d010105 05003051 31133011 060a0992 268993f2 2c640119 1603636f 6d311530 13060a09 92268993 f22c6401 19160563 6973636f 31153013 060a0992 268993f2 2c640119 16055453 57656231 0c300a06 03550403 13034341 31301e17 0d303731 32313430 36303134 335a170d 31323132 31343036 31303135 5a305131 13301106 0a099226 8993f22c 64011916 03636f6d 31153013 060a0992 268993f2 2c640119 16056369 73636f31 15301306 0a099226 8993f22c 64011916 05545357 6562310c 300a0603 55040313 03434131 30820122 300d0609 2a864886 f70d0101 01050003 82010f00 3082010a 02820101 00ea8fee c7ae56fc a22e603d 0521b333 3dec0ad4 7d4c2316 3b1eea33 c9a6883d 28ece906 02902f9a dleb2b8d f588cb9a 78a069a3 965de133 6036d8d7 6ede9ccd a1e906ec 88b32a19 38e5353e 6c0032e8 8c003fa6 2fd22a4d b9dda2c2 5fcbb621 876bd678 c8a37109 f074eabe 2b1fac59 a78d0a3b 35af17ae 687a4805 3b9a34e7 24b9e054 063c60a4 9b8d3c09 351bc630 05f69357 833b9197 f875b408 cb71a814 69a1f331 bleb2b35 0c469443 1455c210 db308bf0 a9805758 a878b82d 38c71426 afffd272 dd6d7564 1cbe4d95 b81c02b2 9b56ec2d 5a913a9f 9b95cafd dfffcf67 94b97ac7 63249009 fa05ca4d 6f13afd0 968f9f41 e492cfe4 e50e15f1 c0f5d13b 5f020301 0001a382 016f3082 016b3013 06092b06 01040182 37140204 061e0400 43004130 0b060355 1d0f0404 03020186 300f0603 551d1301 01ff0405 30030101 ff301d06 03551d0e 04160414 d9adbf08 f23a88f1 14432f79 987cd409 a403e558 30820103 0603551d 1f0481fb 3081f830 81f5a081 f2a081ef 8681b56c 6461703a 2f2f2f43 4e3d4341 312c434e 3d54532d 57324b33 2d414353 2c434e3d 4344502c 434e3d50 75626c69 63253230 4b657925 32305365 72766963 65732c43 4e3d5365 72766963 65732c43 4e3d436f 6e666967 75726174 696f6e2c 44433d54 53576562 2c44433d 63697363 6f2c4443 3d636f6d 3f636572 74696669 63617465 5265766f 63617469 6f6e4c69 73743f62 6173653f 6f626a65 6374436c 6173733d 63524c44 69737472 69627574 696f6e50 6f696e74 86356874 74703a2f 2f74732d 77326b33 2d616373 2e747377 65622e63 6973636f 2e636f6d 2f436572 74456e72 6f6c6c2f 4341312e 63726c30 1006092b 06010401 82371501 04030201 00300d06 092a8648 86f70d01 01050500 03820101 001abc5a 40b32112 22da80fb bb228bfe 4bf8a515 df8fc3a0 4e0c89c6 d725e2ab 2fa67ce8 9196d516 dfe55627 953aea47 2e871289 6b754e9c 1e01d408 3f7f0595 8081f986 526fbe1c c9639d6f 258b2205 0dc370c6 5431b034 fe9fd60e 93a6e71b ab8e7f84 a011336b 37c13261 5ad218a3 a513e382 e4bfb2b4 9bf0d7d1 99865cc4 94e5547c f03e3d3e 3b766011 e94a3657 6cc35b92 860152d4 f06b2b15 df306433 c1bcc282 80558d70 d22d72e7 eed3195b d575dceb c0caa196 34f693ea f3beee4d aa2ef1c2 edba288f 3a678ecb 3809d0df b1699c76 13018f9f 5e3dce95 efe6da93 f4cb3b00 102efa94 48a22fc4 7e342031 2406165e 39edc207 eddc6554 3fa9f396 ad quit crypto isakmp enable outside crypto isakmp policy 65535

```
 authentication rsa-sig
  encryption 3des
 hash md5
 group 2
 lifetime 86400
crypto isakmp identity auto
tunnel-group DefaultRAGroup general-attributes
 address-pool vpnpool
 default-group-policy Defaultgroup
tunnel-group DefaultRAGroup ipsec-attributes
 trust-point CA1
telnet timeout 5
ssh timeout 5
console timeout 0
!
class-map inspection_default
 match default-inspection-traffic
!
!
policy-map type inspect dns preset_dns_map
 parameters
  message-length maximum 512
policy-map global_policy
 class inspection_default
   inspect dns preset_dns_map
  inspect ftp
  inspect h323 h225
  inspect h323 ras
  inspect netbios
  inspect rsh
  inspect rtsp
   inspect skinny
   inspect esmtp
  inspect sqlnet
  inspect sunrpc
  inspect tftp
  inspect sip
  inspect xdmcp
!
service-policy global_policy global
prompt hostname context
Cryptochecksum:e150bc8bab11b41525784f68d88c69b0
: end
CiscoASA#
```
# <span id="page-33-0"></span>VPN-Client-Konfiguration

Gehen Sie wie folgt vor, um den VPN-Client zu konfigurieren:

1. Wählen Sie Start > Programme > Cisco Systems VPN Client > VPN Client aus, um die VPN-Client-Software zu starten.

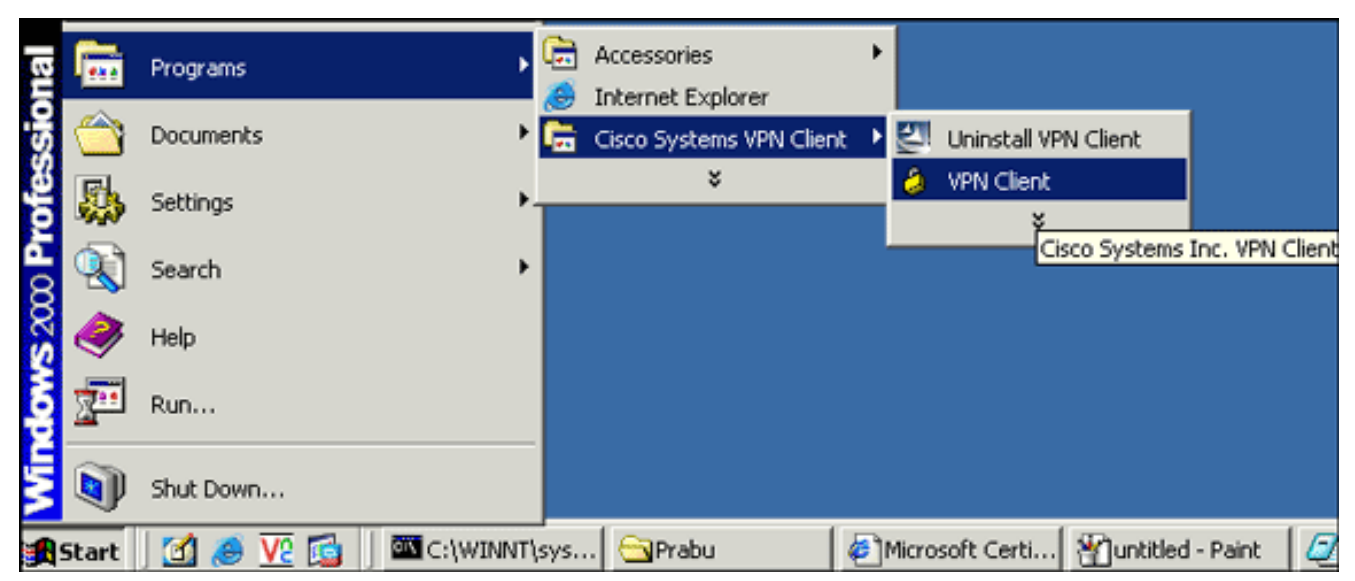

2. Gehen Sie wie folgt vor, um das Zertifizierungsstellenzertifikat vom CA-Server mit dem Namen CA1 herunterzuladen und in Cisco VPN Client zu installieren:Melden Sie sich beim CA-Server 172.16.5.1 an, wobei die dem vpnuser bereitgestellten Benutzerkredite bereitgestellt

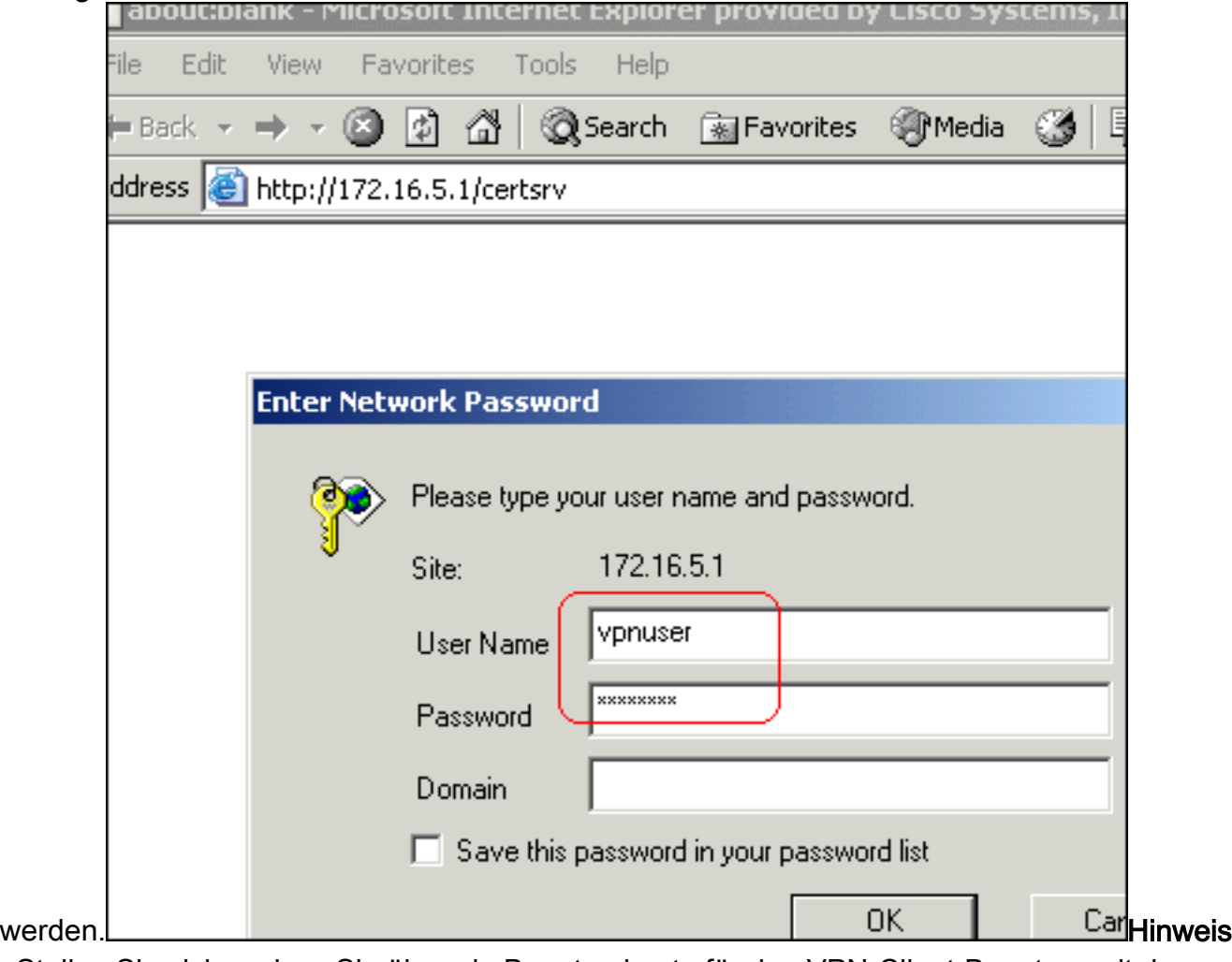

: Stellen Sie sicher, dass Sie über ein Benutzerkonto für den VPN-Client-Benutzer mit dem CA-Server verfügen.Klicken Sie auf Zertifizierungsstellenzertifikat, Zertifikatskette oder CRL herunterladen und wählen Sie dann das Optionsfeld Base 64 aus, um die Kodierungsmethode anzugeben.Klicken Sie auf das Zertifikat CA herunterladen.

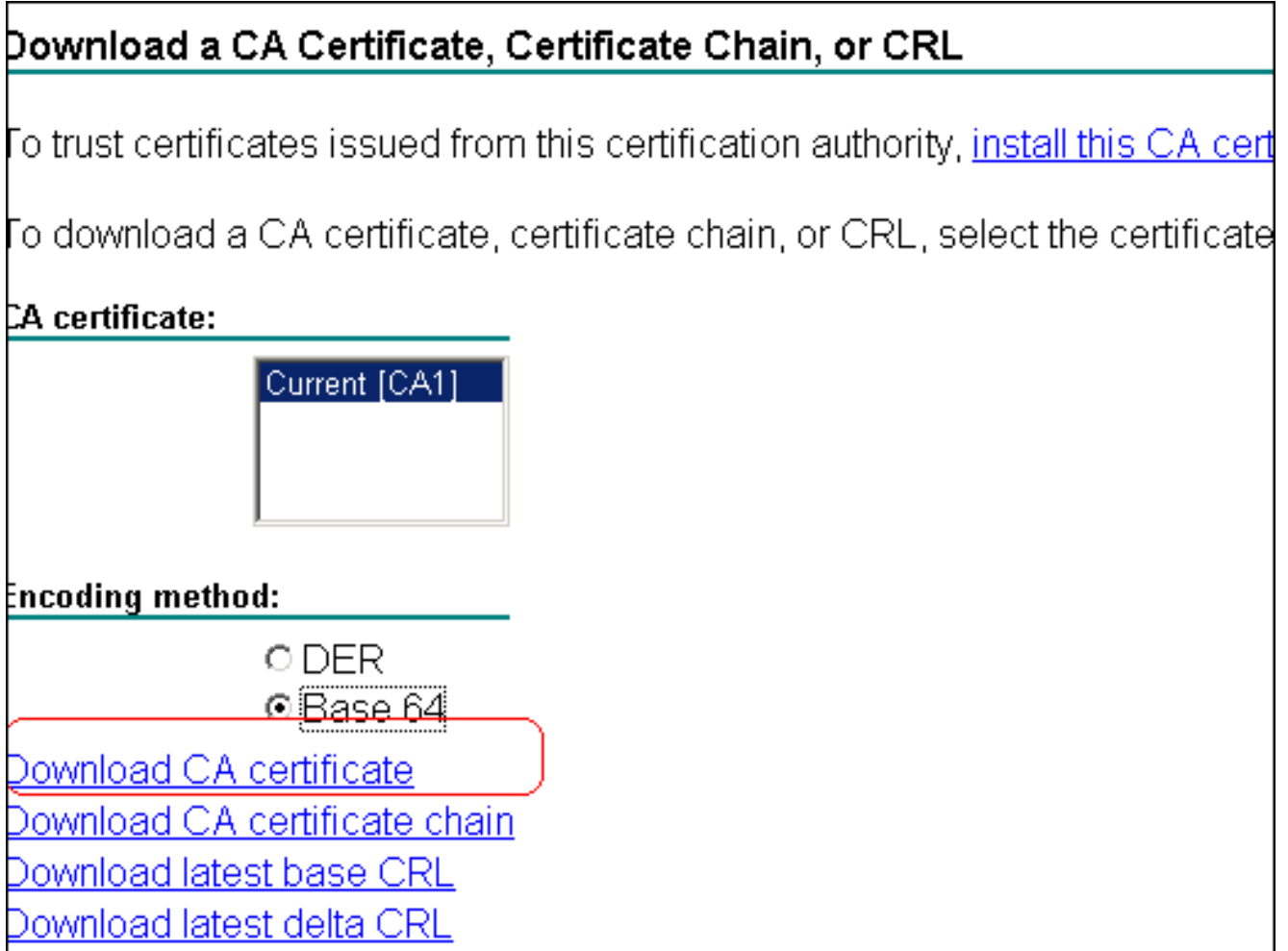

Speichern Sie das Zertifizierungsstellenzertifikat auf Ihrem Computer mit dem Namen certnew.cer. Standardmäßig wird die Datei auf C:\Program Files\Cisco Systems\VPN Client

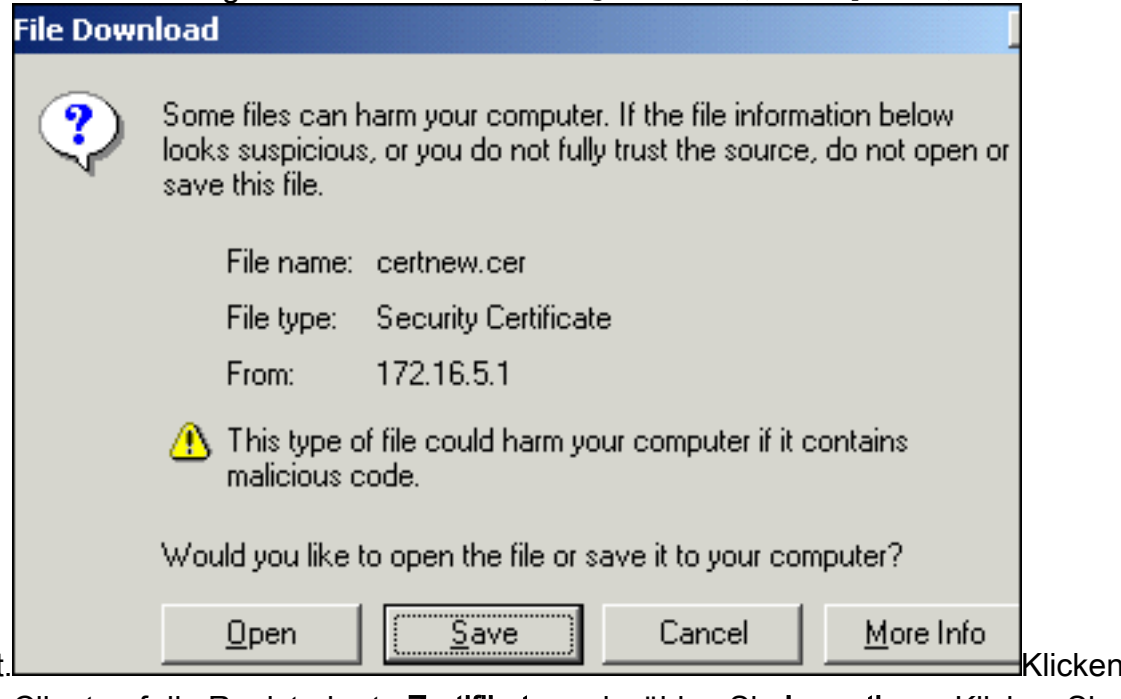

gespeichert

Sie im VPN-Client auf die Registerkarte Zertifikate und wählen Sie Importieren.Klicken Sie auf das Optionsfeld Import from File (Aus Datei importieren) und anschließend auf Browse (Durchsuchen), um das Zertifizierungsstellenzertifikat vom gespeicherten Speicherort C:\Program Files\Cisco Systems\VPN Client ZU importieren.Klicken Sie auf Importieren.Es wird ein Dialogfeld angezeigt, das angibt, dass das Zertifikat erfolgreich importiert wurde.

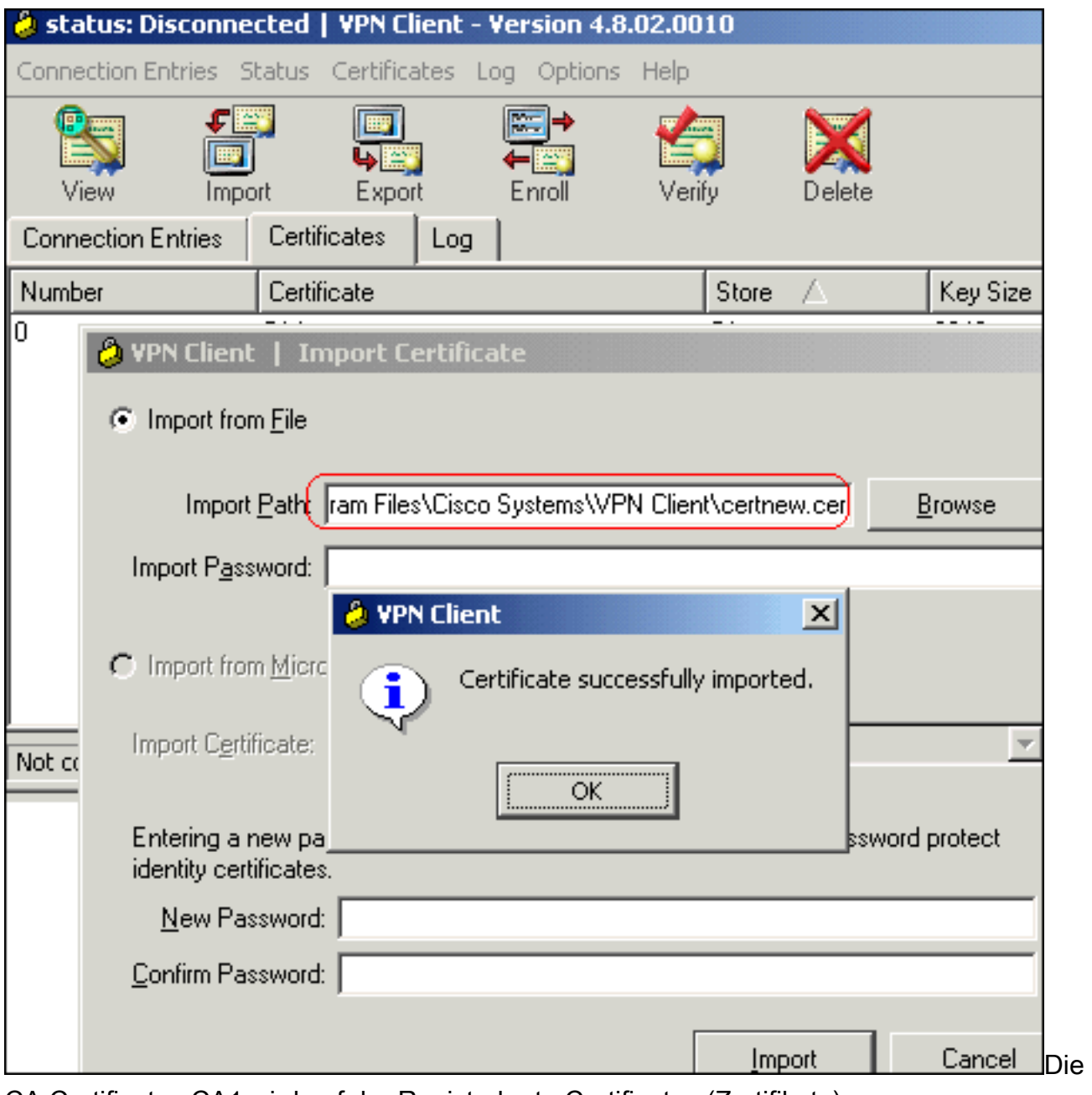

CA Certificates CA1 wird auf der Registerkarte Certificates (Zertifikate) angezeigt

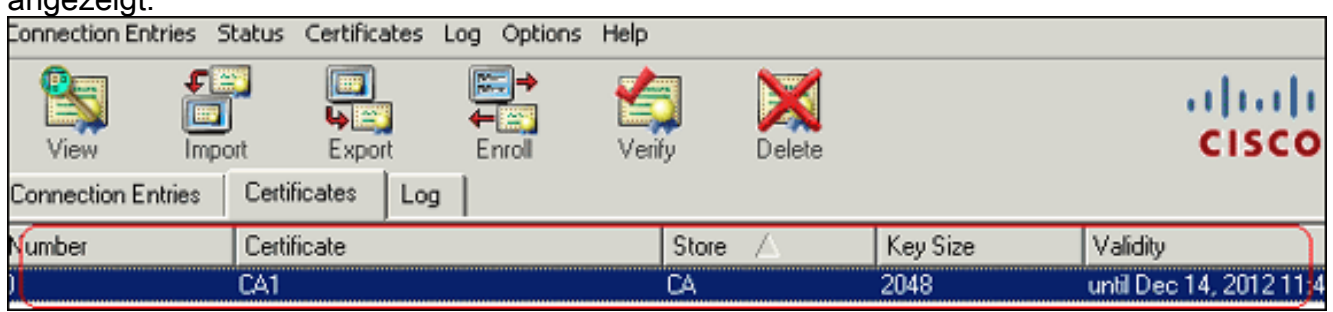

Hinweis: Stellen Sie sicher, dass die Option CA/RA-Zertifikate anzeigen aktiviert ist. Andernfalls werden die Zertifizierungsstellenzertifikate nicht im Zertifikatsfenster

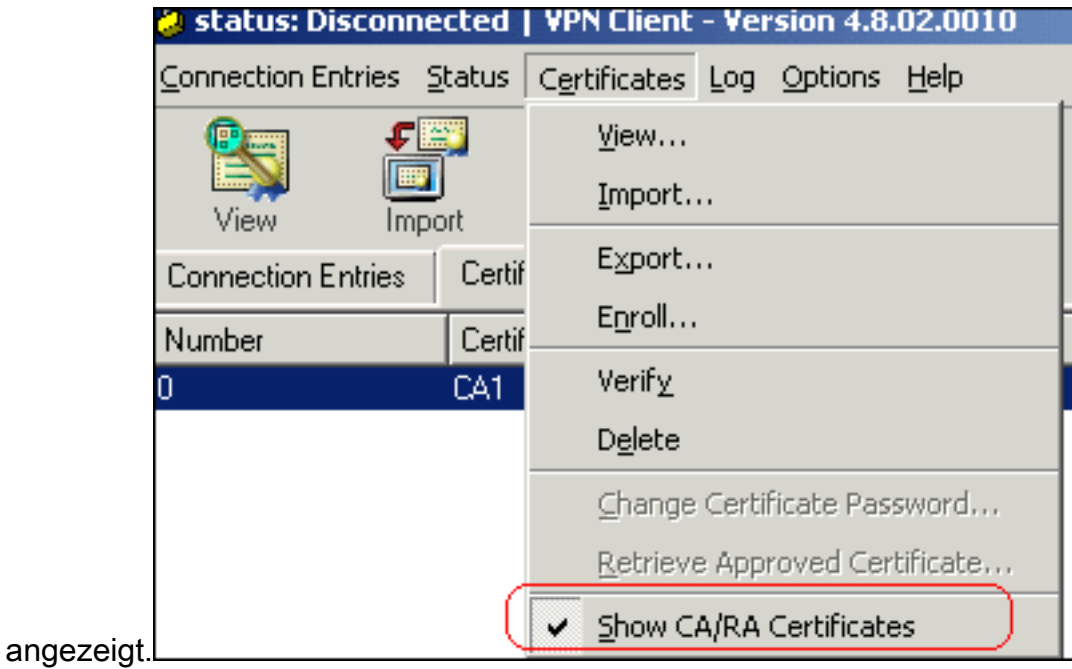

Gehen Sie wie folgt vor, um das Identitätszertifikat herunterzuladen und im VPN-Client zu 3.installieren:Wählen Sie auf dem CA-Server CA1 die Option Zertifikat anfordern > Erweiterte Zertifikatsanforderung > Erstellen aus, und senden Sie eine Anfrage an diese Zertifizierungsstelle, um sich für das Identitätszertifikat anzumelden.Klicken Sie auf Senden.

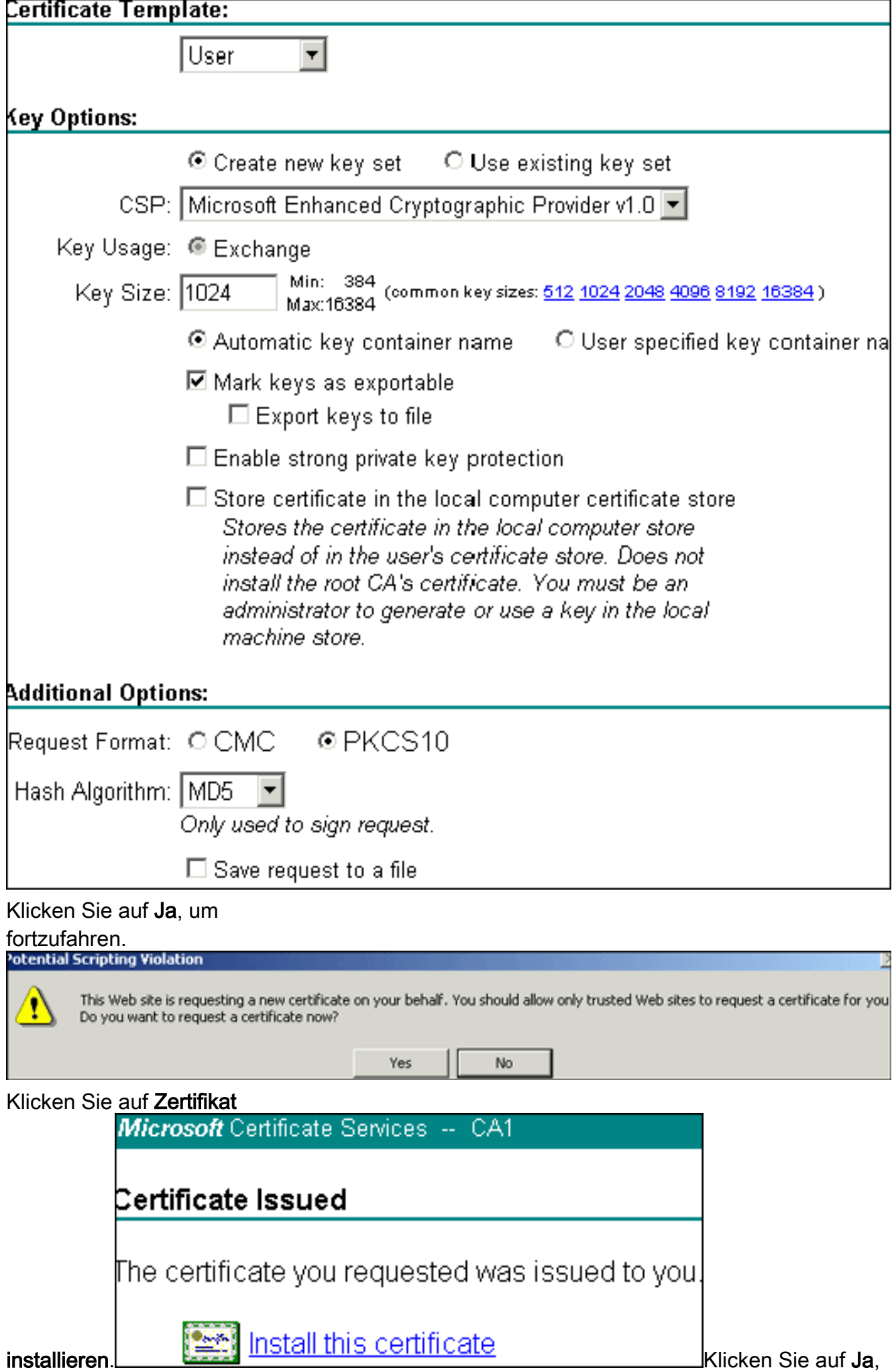

um

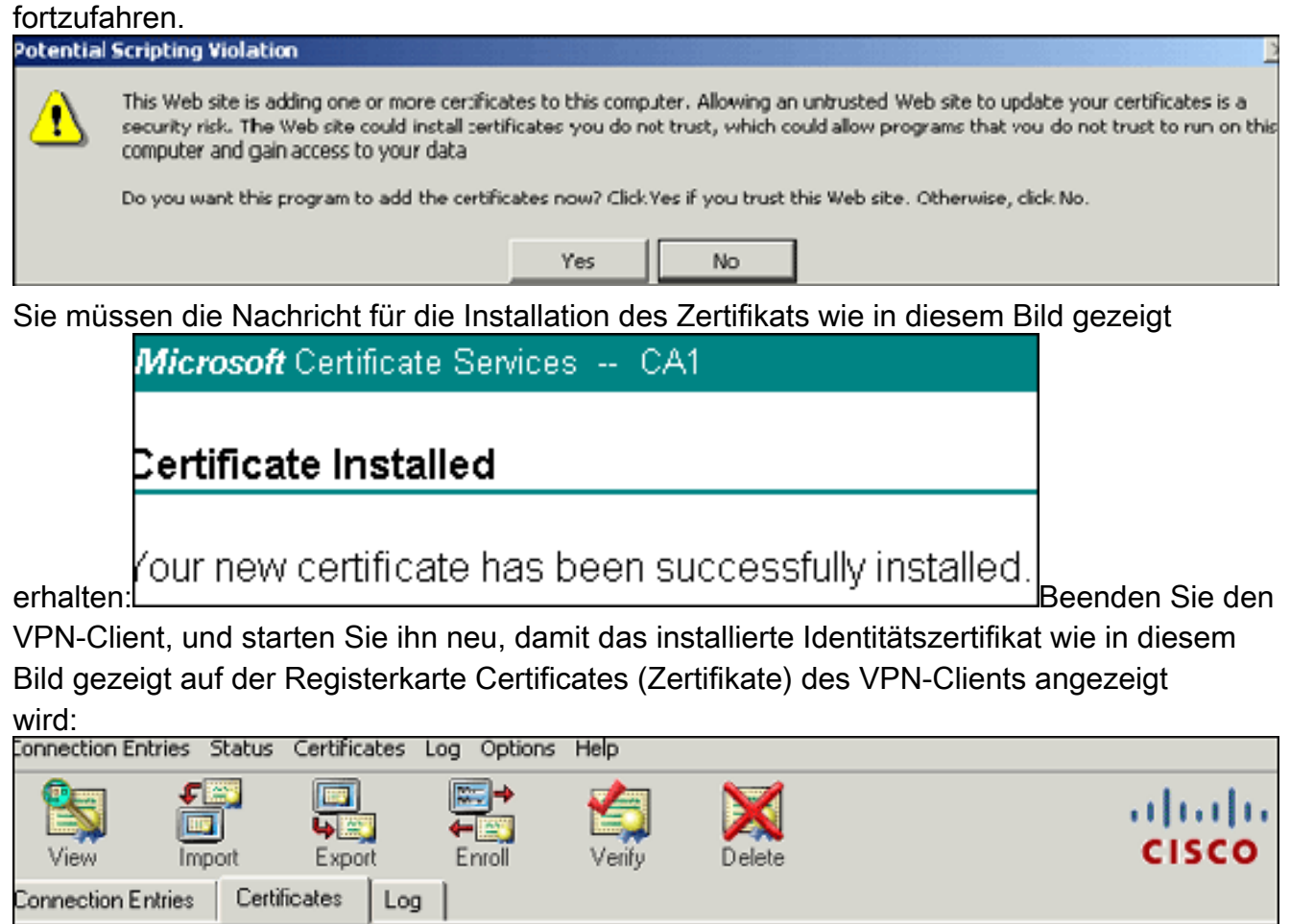

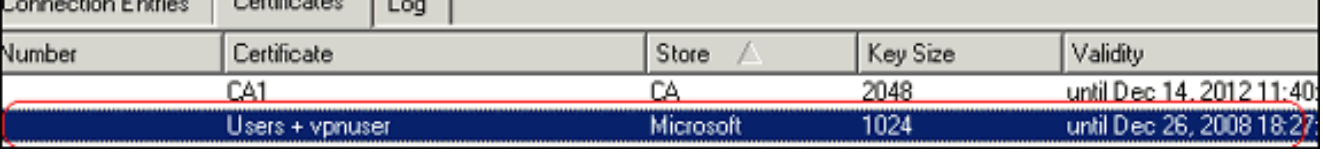

4. Gehen Sie wie folgt vor, um einen Verbindungeintrag (*vpnuser*) zu erstellen:Klicken Sie auf die Registerkarte Verbindungseinträge und anschließend auf Neu.Geben Sie die IP-Adresse des Remote-Peers (routingfähig) in das Feld Host ein.Wählen Sie die Optionsschaltfläche Certificate Authentication (Zertifikatsauthentifizierung) aus, und wählen Sie das Identitätszertifikat aus der Dropdown-Liste aus.Klicken Sie auf

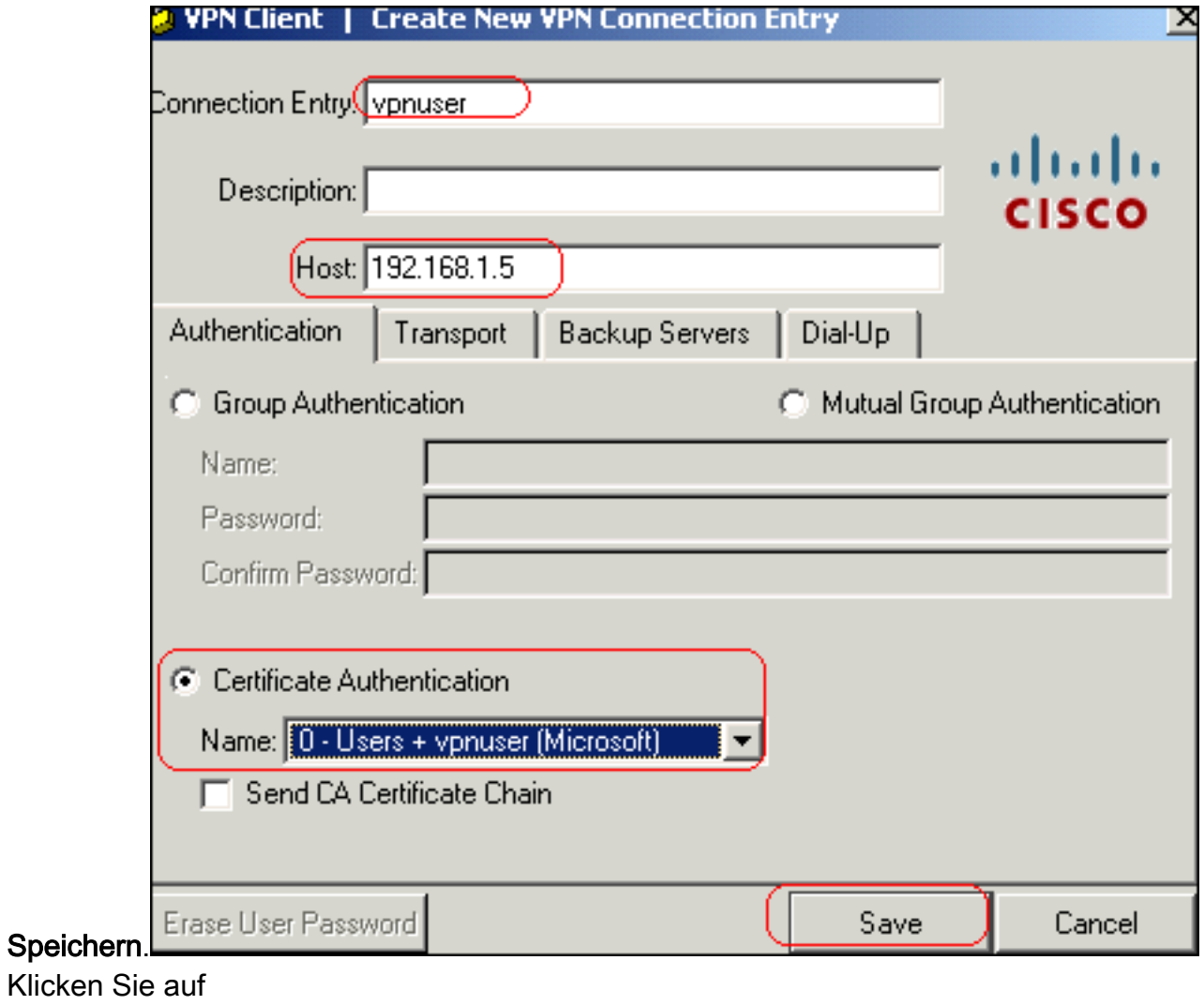

### 5. Klicken Sie auf

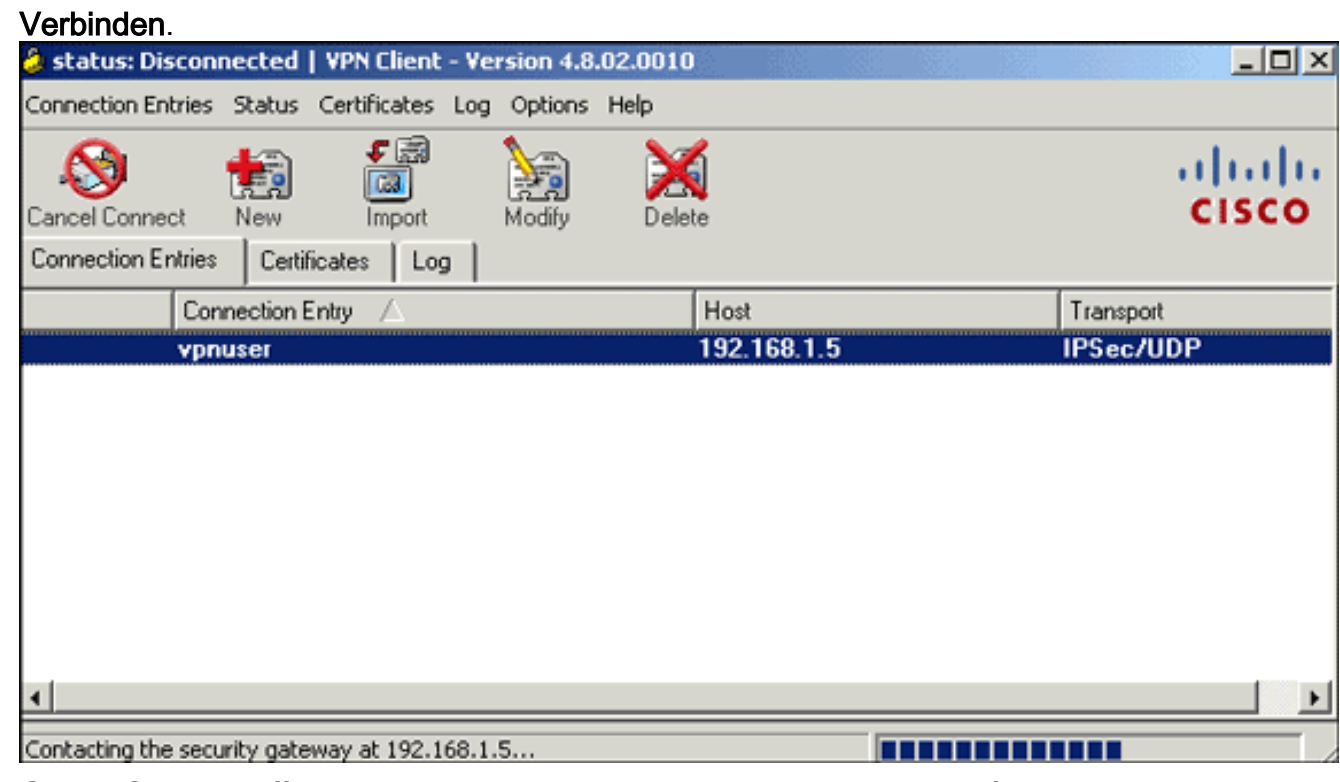

6. Geben Sie bei Aufforderung den Benutzernamen und das Kennwort für xauth ein, und klicken Sie auf OK, um eine Verbindung zum Remote-Netzwerk

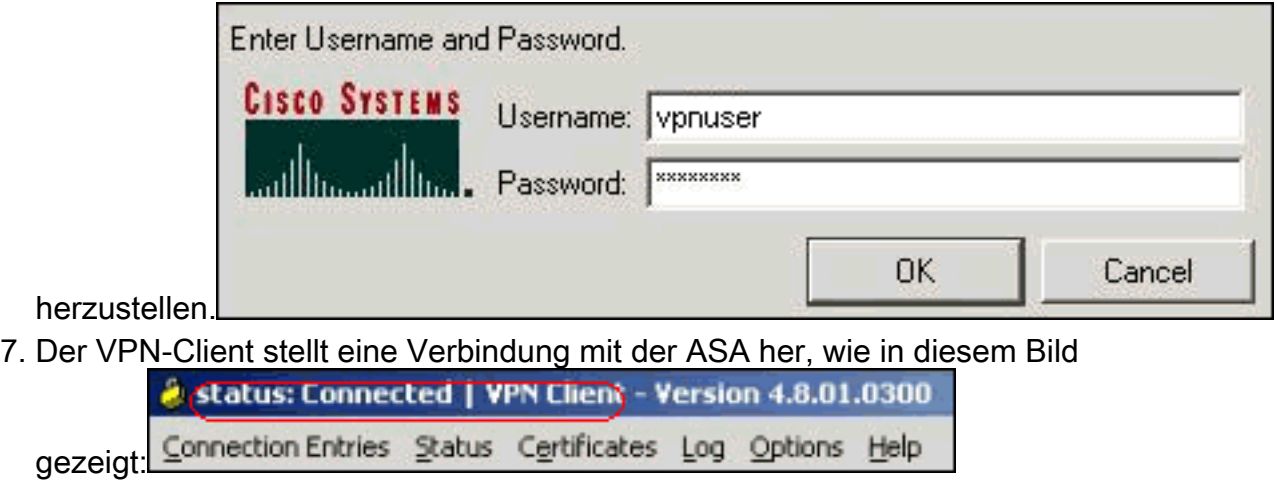

# <span id="page-41-0"></span>Überprüfen

Auf der ASA können Sie mehrere Befehle zur Anzeige in der Befehlszeile verwenden, um den Status eines Zertifikats zu überprüfen.

In diesem Abschnitt überprüfen Sie, ob Ihre Konfiguration ordnungsgemäß funktioniert.

• show crypto ca trustpoint: Zeigt konfigurierte Trustpoints an. CiscoASA#**show crypto ca trustpoints**

```
Trustpoint CA1:
      Subject Name:
      cn=CA1
      dc=TSWeb
      dc=cisco
      dc=com
            Serial Number: 7099f1994764e09c4651da80a16b749c
      Certificate configured.
• show crypto ca certificate: Zeigt alle Zertifikate an, die auf dem System installiert sind.
 CiscoASA#show crypto ca certificates
 Certificate
    Status: Available
    Certificate Serial Number: 3f14b70b00000000001f
    Certificate Usage: Encryption
    Public Key Type: RSA (1024 bits)
    Issuer Name:
      cn=CA1
      dc=TSWeb
      dc=cisco
      dc=com
    Subject Name:
      cn=vpnserver
      cn=Users
      dc=TSWeb
      dc=cisco
      dc=com
    PrincipalName: vpnserver@TSWeb.cisco.com
    CRL Distribution Points:
     [1] lday://CN=CA1,CN=TS-W2K3-ACS,CN=CDP,CN=Public%20Key%20Services, CN=Services,CN=Configuratio
 n,DC=TSWeb,DC=cisco,DC=com?certificateRevocationList?base?objectClass=
      cRLDistributionPoint
      [2] http://ts-w2k3-acs.tsweb.cisco.com/CertEnroll/CA1.crl
    Validity Date:
```

```
 start date: 14:00:36 UTC Dec 27 2007
      end date: 14:00:36 UTC Dec 26 2008
    Associated Trustpoints: CA1
 CA Certificate
    Status: Available
    Certificate Serial Number: 7099f1994764e09c4651da80a16b749c
    Certificate Usage: Signature
    Public Key Type: RSA (2048 bits)
    Issuer Name:
      cn=CA1
      dc=TSWeb
      dc=cisco
      dc=com
    Subject Name:
      cn=CA1
      dc=TSWeb
      dc=cisco
      dc=com
    CRL Distribution Points:
      [1] ldap:///CN=CA1,CN=TS-W2K3-ACS,CN=CDP,CN=Public%20Key%20Services,
           CN=Services,CN=Configuratio
 n,DC=TSWeb,DC=cisco,DC=com?certificateRevocationList?base?objectClass=
      cRLDistributionPoint
      [2] http://ts-w2k3-acs.tsweb.cisco.com/CertEnroll/CA1.crl
    Validity Date:
      start date: 06:01:43 UTC Dec 14 2007
      end date: 06:10:15 UTC Dec 14 2012
    Associated Trustpoints: CA1
• show crypto ca crls: Zeigt zwischengespeicherte Zertifikatswiderruflisten (CRL) an.
• show crypto key mypubkey rsa: Zeigt alle generierten Krypto-Schlüsselpaare an.
 CiscoASA#show crypto key mypubkey rsa
 Key pair was generated at: 01:43:45 UTC Dec 11 2007
 Key name: <Default-RSA-Key>
   Usage: General Purpose Key
   Modulus Size (bits): 1024
   Key Data:
    30819f30 0d06092a 864886f7 0d010101 05000381 8d003081 89028181 00d4a509
    99e95d6c b5bdaa25 777aebbe 6ee42c86 23c49f9a bea53224 0234b843 1c0c8541
    f5a66eb1 6d337c70 29031b76 e58c3c6f 36229b14 fefd3298 69f9123c 37f6c43b
    4f8384c4 a736426d 45765cca 7f04cba1 29a95890 84d2c5d4 adeeb248 a10b1f68
    2fe4b9b1 5fa12d0e 7789ce45 55190e79 1364aba4 7b2b21ca de3af74d b7020301 0001
 Key pair was generated at: 06:36:00 UTC Dec 15 2007
 Key name: my.CA.key
   Usage: General Purpose Key
   Modulus Size (bits): 1024
   Key Data:
    30819f30 0d06092a 864886f7 0d010101 05000381 8d003081 89028181 00b8e20a
    a8332356 b75b6600 735008d3 735d23c5 295b9247 2b5e02a8 1f63dc7a 570667d7
    545e7f98 d3d4239b 42ab8faf 0be8a5d3 94f80d01 a14cc01d 98b1320e 9fe84905
    5ab94b18 ef308eb1 2f22ab1a 8edb38f0 2c2cf78e 07197f2d 52d3cb73 91a9ccb2
    d903f722 bd414b0a 3205aa05 3ec45e24 6480606f 8e417f09 a7aa9c64 4d020301 0001
 Key pair was generated at: 07:35:18 UTC Dec 21 2007
 CiscoASA#
• show crypto isakmp sa: Zeigt die Informationen zum IKE 1-Tunnel an.
 CiscoASA#show crypto isakmp sa
```
 Active SA: 1 Rekey SA: 0 (A tunnel will report 1 Active and 1 Rekey SA during rekey) Total IKE SA: 1

```
1 IKE Peer: 10.1.1.5
    Type : user
                             Role : responder
     Rekey : no
                              State : MM_ACTIVE
· show crypto ipsec sa - Zeigt die IPSec-Tunnelinformationen an.
 CiscoASA#show crypto ipsec sa
 interface: outside
     Crypto map tag: dynmap, seq num: 10, local addr: 192.168.1.5
       local ident (addr / mask /prot /port): (0.0.0.0/0.0.0.0/0/0)remote ident (addr/mask/prot/port): (10.5.5.10/255.255.255.255/0/0)
       current_peer: 10.1.1.5, username: vpnuser
       dynamic allocated peer ip: 10.5.5.10
       #pkts encaps: 0, #pkts encrypt: 0, #pkts digest: 0
       #pkts decaps: 144, #pkts decrypt: 144, #pkts verify: 144
       #pkts compressed: 0, #pkts decompressed: 0
       #pkts not compressed: 0, #pkts comp failed: 0, #pkts decomp failed: 0
       #pre-frag successes: 0, #pre-frag failures: 0, #fragments created: 0
       #PMTUs sent: 0, #PMTUs rcvd: 0, #decapsulated frgs needing reassembly: 0
       #send errors: 0, #recv errors: 0
       local crypto endpt.: 192.168.1.5, remote crypto endpt.: 10.1.1.5
       path mtu 1500, ipsec overhead 58, media mtu 1500
       current outbound spi: FF3EEE7D
     inbound esp sas:
       spi: 0xEFDF8BA9 (4024404905)
         transform: esp-3des esp-md5-hmac none
          in use settings ={RA, Tunnel, }slot: 0, conn_id: 4096, crypto-map: dynmap
          sa timing: remaining key lifetime (sec): 28314
          IV size: 8 bytes
         replay detection support: Y
     outbound esp sas:
       spi: 0xFF3EEE7D (4282314365)
          transform: esp-3des esp-md5-hmac none
          in use settings ={RA, Tunnel, }slot: 0, conn_id: 4096, crypto-map: dynmap
          sa timing: remaining key lifetime (sec): 28314
          IV size: 8 bytes
          replay detection support: Y
```
Das Output Interpreter Tool (nur registrierte Kunden) (OIT) unterstützt bestimmte show-Befehle. Verwenden Sie das OIT, um eine Analyse der Ausgabe des Befehls show anzuzeigen.

# <span id="page-43-0"></span>Fehlerbehebung

Dieser Abschnitt enthält Informationen zur Fehlerbehebung in Ihrer Konfiguration.

Hier einige mögliche Fehler, die Sie möglicherweise feststellen:

- FEHLER: Importiertes Zertifikat konnte nicht analysiert oder verifiziert werden. Dieser Fehler kann auftreten, wenn Sie das Identitätszertifikat installieren und nicht das richtige Zwischenoder Stammzertifikat der CA mit dem zugehörigen Vertrauenspunkt authentifiziert haben. Sie müssen das richtige Zwischen- oder Stammzertifikat der CA entfernen und erneut authentifizieren. Wenden Sie sich an Ihren Fremdhersteller, um zu überprüfen, ob Sie das richtige Zertifizierungsstellenzertifikat erhalten haben.
- Das Zertifikat enthält keinen allgemeinen öffentlichen Schlüssel. Dieser Fehler kann auftreten,

wenn Sie versuchen, Ihr Identitätszertifikat auf dem falschen Trustpoint zu installieren. Sie versuchen, ein ungültiges Identitätszertifikat zu installieren, oder das Schlüsselpaar, das dem Trustpoint zugeordnet ist, stimmt nicht mit dem öffentlichen Schlüssel überein, der im Identitätszertifikat enthalten ist. Verwenden Sie den Befehl show crypto ca certificate trustpointname, um zu überprüfen, ob Sie Ihr Identitätszertifikat auf dem richtigen Vertrauenspunkt installiert haben. Suchen Sie nach dem Posten, der Associated Trustpoints angibt. Wenn der falsche Vertrauenspunkt aufgeführt ist, verwenden Sie die in diesem Dokument beschriebenen Verfahren, um den entsprechenden Vertrauenspunkt zu entfernen und neu zu installieren. Überprüfen Sie außerdem, ob das Schlüsselpaar seit der Generierung der CSR-Nummer nicht geändert wurde.

FEHLER: ASA/PIX Sev=Warning/3 IKE/0xE300081 Ungültige Remote-Zertifikat-ID:Dieser ● Fehler wird möglicherweise im VPN-Client angezeigt, wenn bei der Authentifizierung ein Problem mit den Zertifikaten auftritt. Um dieses Problem zu beheben, verwenden Sie den Befehl crypto isakmp identity auto in der ASA/PIX-Konfiguration.

# <span id="page-44-0"></span>Zugehörige Informationen

- [Support-Seite für Cisco Adaptive Security Appliance](//www.cisco.com/en/US/products/ps6120/tsd_products_support_series_home.html?referring_site=bodynav)
- [Support-Seite für Cisco VPN-Clients](//www.cisco.com/en/US/products/sw/secursw/ps2308/tsd_products_support_series_home.html?referring_site=bodynav)
- [Cisco Security Appliances der Serie PIX 500](//www.cisco.com/en/US/products/hw/vpndevc/ps2030/tsd_products_support_eol_series_home.html?referring_site=bodynav)
- [Cisco Secure PIX Firewall Befehlsreferenzen](//www.cisco.com/en/US/products/hw/vpndevc/ps2030/products_tech_note09186a0080094885.shtml?referring_site=bodynav)
- [Problemhinweise zu Sicherheitsprodukten \(einschließlich PIX\)](//www.cisco.com/public/support/tac/fn_index.html?referring_site=bodynav)
- [Anforderungen für Kommentare \(RFCs\)](http://www.ietf.org/rfc.html?referring_site=bodynav)
- [Technischer Support und Dokumentation Cisco Systems](//www.cisco.com/cisco/web/support/index.html?referring_site=bodynav)